# Guía práctica de grabación de Justificación de Costes "Convocatoria de Jóvenes 2015"

- Convocatoria de Jóvenes inscritos en el Fichero del S.N.G.J. (2015) con compromiso de contratación (Resolución del 24 de agosto de 2015, del Servicio Público de Empleo Estatal)
- Convocatoria de Jóvenes 2015 (Resolución de 21 de agosto de 2015, del Servicio Público de Empleo Estatal)

Marzo 2017

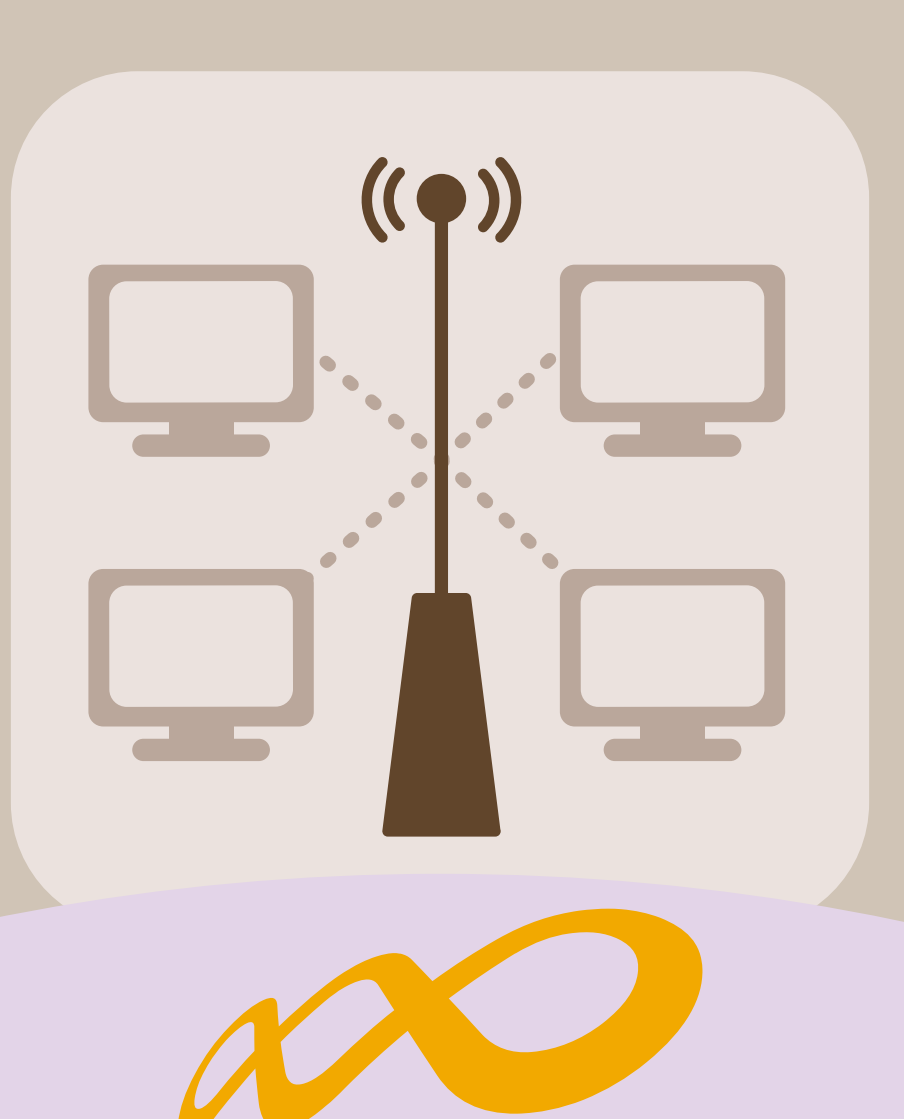

# **Fundación Estatal**

*PARA LA FORMACIÓN EN EL EMPLEO*

# Índice

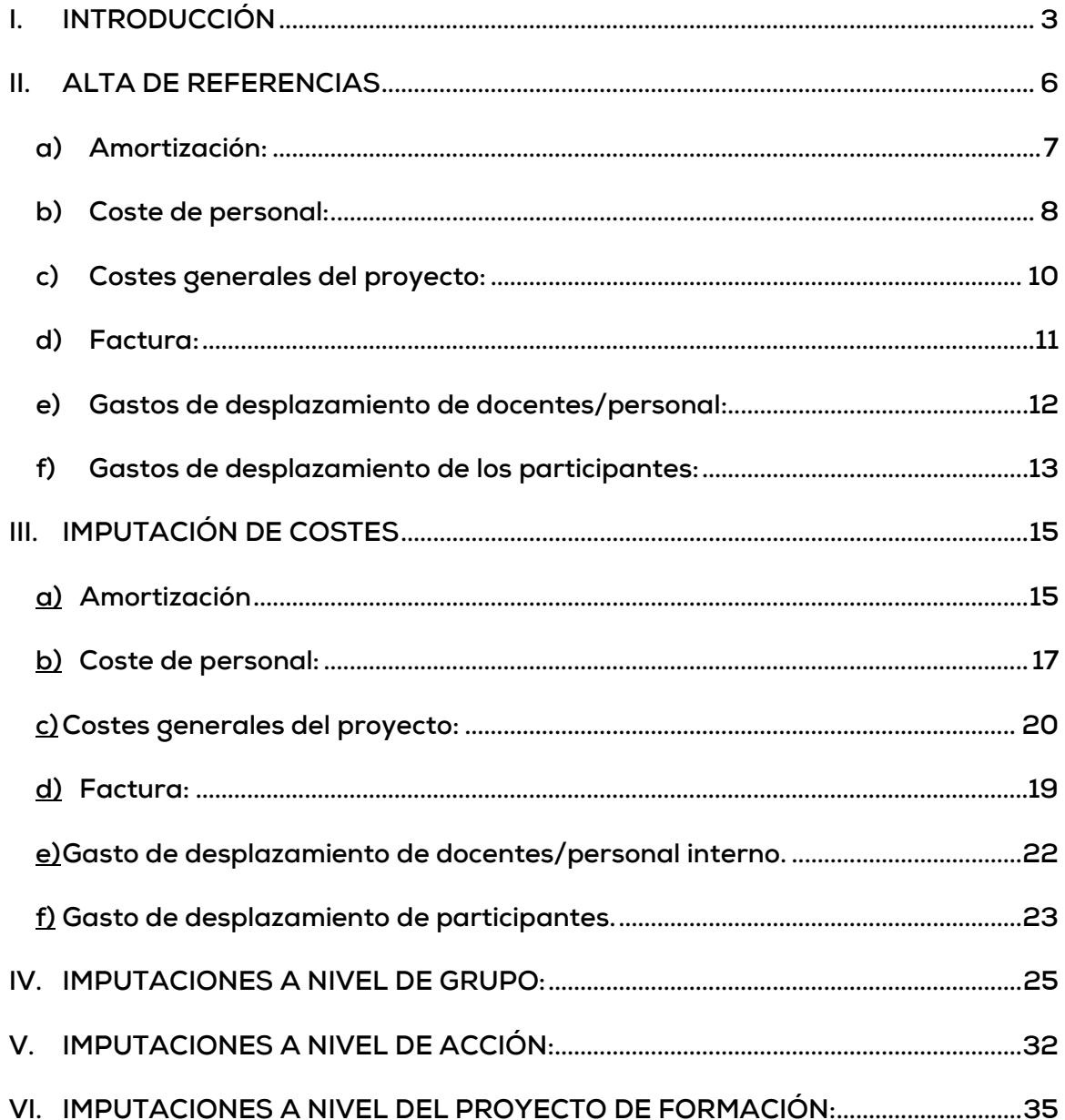

# <span id="page-2-0"></span>**I. INTRODUCCIÓN**

La justificación de costes se debe realizar de forma telemática utilizando la aplicación Planes 2015 (Jóvenes 2015) que la FUNDAE (Fundación Estatal para la Formación en el Empleo) ha puesto a disposición de los beneficiarios de subvenciones en su página web.

Inicialmente habrá que seleccionar alguna de las dos Convocatorias de Jóvenes 2015, bien:

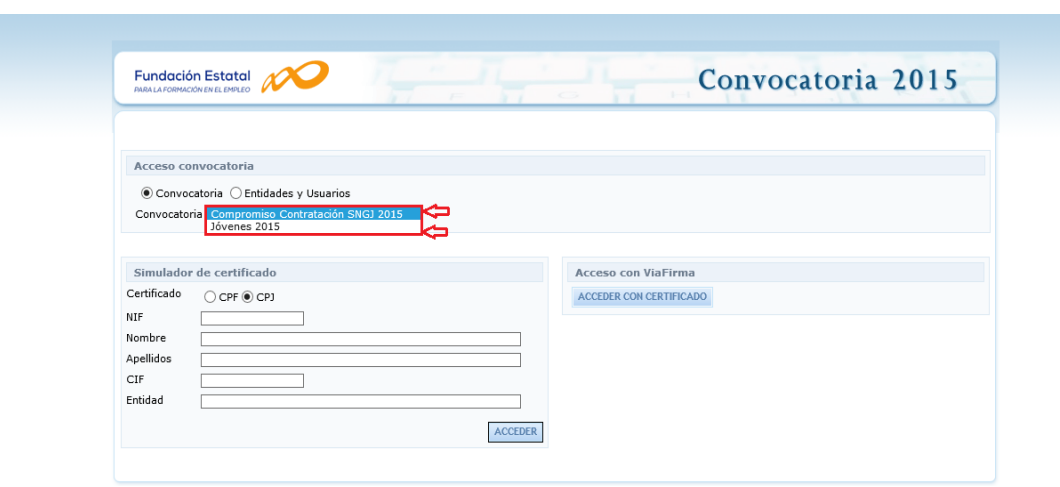

Convocatoria de Jóvenes inscritos en el Fichero del Sistema Nacional de Garantía Juvenil (FSNGJ) 2015 con compromisos de contratación. (Resolución de 24 de agostos de 2015, del Servicio Público de Empleo Estatal, por la que se aprueba la convocatoria para la concesión, con cargo al ejercicio presupuestario de 2015, de subvenciones públicas para la ejecución de un programa específico de ámbito estatal de mejora de la empleabilidad, la cualificación y la inserción profesional de jóvenes inscritos en el Fichero Nacional de Garantía Juvenil).

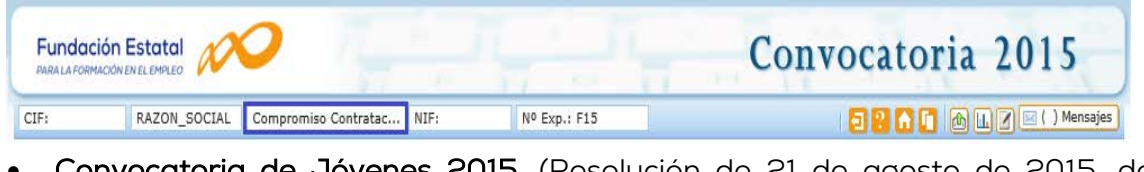

• Convocatoria de Jóvenes 2015. (Resolución de 21 de agosto de 2015, del Servicio Público de Empleo Estatal, por la que se aprueba la convocatoria para la concesión, con cargo al ejercicio presupuestario de 2015, de subvenciones públicas para la ejecución de un programa específico de ámbito estatal de mejora de la empleabilidad, la cualificación y la inserción profesional de jóvenes menores de treinta años).

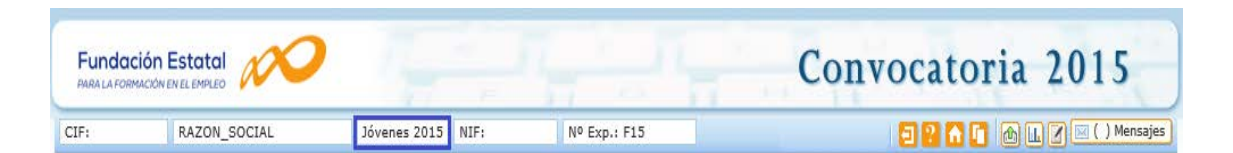

En dicha aplicación, una vez seleccionada la Convocatoria de Jóvenes que corresponda, accediendo al módulo de Comunicación se pueden comunicar los diferentes costes del proyecto de formación en la pestaña relativa a costes.

Cuando entramos a "Comunicación", aparecen 4 grandes pestañas, que son: "Grupos Formativos", "Costes", "Becas y Ayudas" y "Certificación". Es desde la pestaña ("Costes") desde donde se podrán incorporar todos los costes del Proyecto de formación.

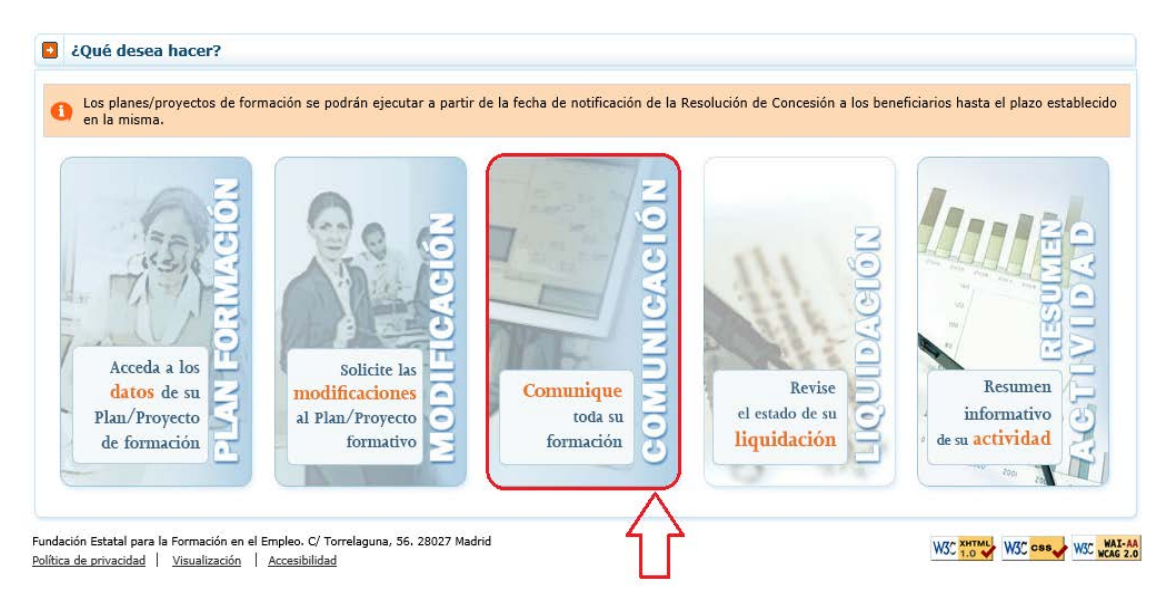

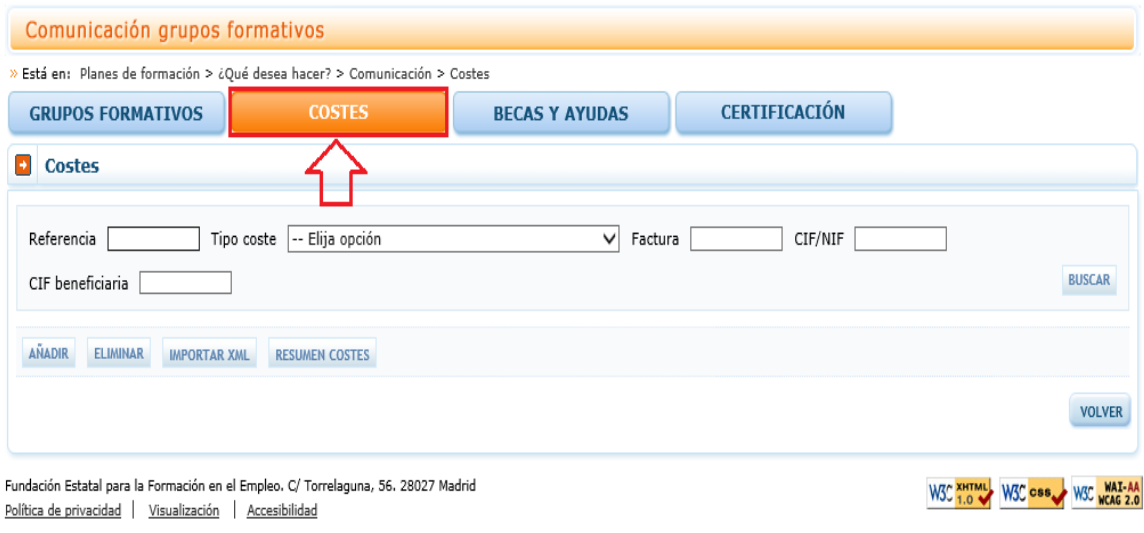

La parte superior de la pantalla es un buscador que incluye diferentes filtros para localizar las referencias dadas de alta en el sistema y sus imputaciones. Los filtros se pueden utilizar de forma individual o conjunta y son:

- Referencia: Código alfanumérico que asigna el usuario al añadir un soporte justificativo.
- Tipo de coste: Desplegable que recoge los diferentes tipos de soportes justificativos: Amortización, coste personal, coste personal promedio, costes generales del proyecto, factura, gasto de desplazamiento de docentes/personal y gasto de desplazamiento de participante.
- Factura: Número de factura del proveedor.
- CIF/NIF: CIF/NIF de la entidad proveedora del servicio imputado.
- CIF Beneficiaria: CIF de la entidad beneficiaria que soporta el gasto.

Antes de imputar los costes a las diferentes acciones, grupos del proyecto de formación o a este en su conjunto, es necesario dar de alta en el sistema los diferentes documentos justificativos para poder utilizarlos posteriormente. Todos los tipos de costes tendrán un campo de referencia (con un máximo de 10 posiciones) que no puede repetirse y que identificará los documentos que se remitirán a la Fundación Estatal para la Formación en el Empleo para la justificación del proyecto de formación. En todos los casos, salvo cuando se trate de costes de desplazamientos, la aplicación validará que no se repitan, y que no se utilicen referencias diferentes para los mismos documentos. Por ejemplo, si para la misma entidad beneficiaria se indica que la referencia FACT1 corresponde al proveedor AXXXXX con CIF BXXXXXXXX y Número de Factura XX/01, no podrá añadir este mismo proveedor y número de factura con otra referencia.

Si se ha añadido FACT1 AXXXXX BXXXXXXXX Fra XX/01.

Al intentar añadir FACT02 AXXXXX BXXXXXXXX Fra XX/01 (la aplicación dará un aviso indicando que ya existe una factura para la entidad beneficiaria con el CIF y número de factura indicados).

### <span id="page-5-0"></span>**II. ALTA DE REFERENCIAS**

Para dar de alta las diferentes referencias es necesario pinchar en el botón

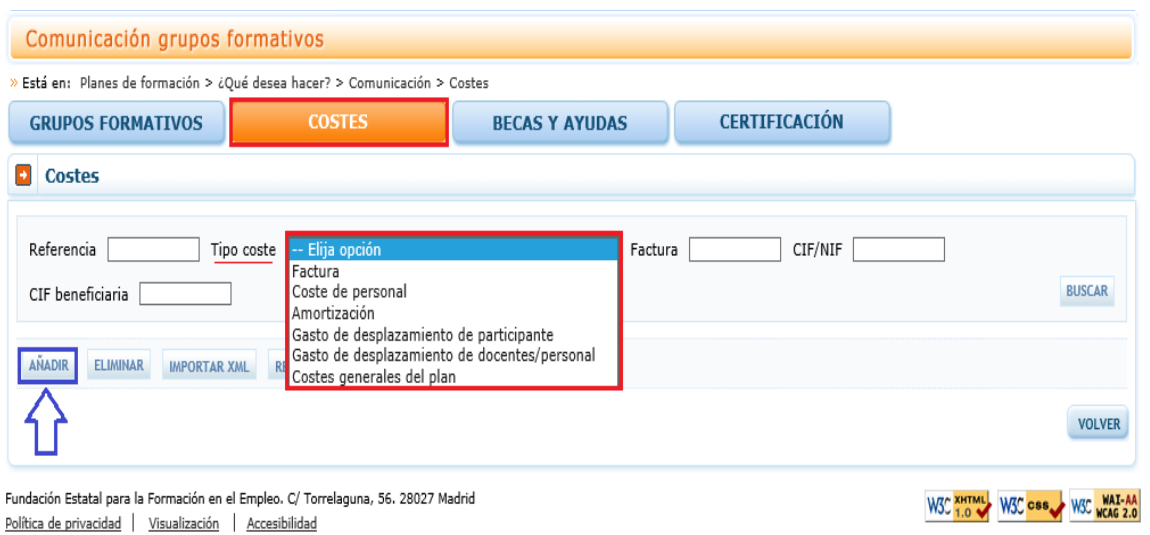

Y se deben rellenar los siguientes campos, que son comunes a todos los tipos de coste:

- Referencia: Código asignado por el usuario para nombrar los diferentes soportes justificativos. Será única para cada soporte.
- CIF de la beneficiaria: CIF de la entidad beneficiaria a la que va dirigido el gasto del soporte justificativo referenciado.
- Tipo de coste: campo desplegable de una elección entre: Amortización, coste personal interno, coste personal interno promedio, costes generales del proyecto, factura, gasto de desplazamiento de docentes/personal, gasto de desplazamiento de participante. Dependiendo del tipo de coste se solicitarán unos datos u otros.

Después de seleccionar el tipo de coste es necesario hacer clic en el botón de aceptar que está a su derecha. Si se despliegan nuevos campos se deben rellenar y si no se despliegan más campos, por ejemplo, si se están grabando costes generales, se debe aceptar la pantalla para que se graben todos los datos.

AÑADIR

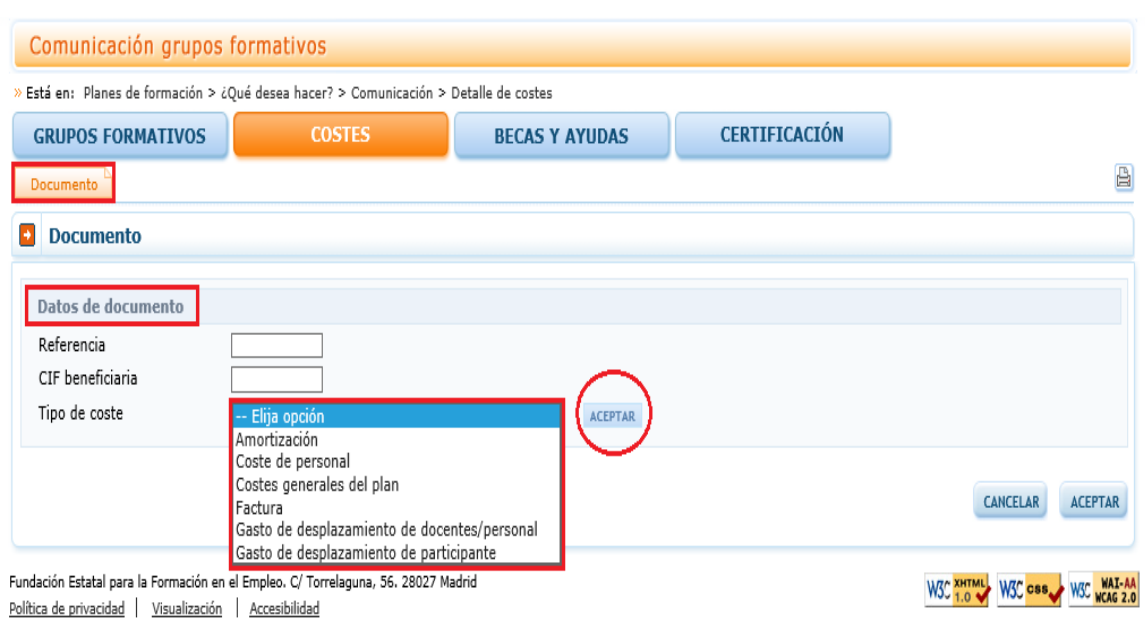

Los datos que se solicitan en función del tipo de coste son:

#### <span id="page-6-0"></span>a) Amortización: Los datos que recoge este documento son:

Nº Factura: Número de la factura de adquisición del elemento cuya amortización se va a imputar al proyecto formativo. Campo alfanumérico con una capacidad de 25 dígitos.

CIF Proveedor: Campo alfanumérico con validador de CIF/NIF.

Razón Social/Nombre del Proveedor: Campo de texto con una capacidad para 150 dígitos.

Elemento Amortizable: Campo desplegable en el que se encontrarán las siguientes opciones para que se seleccione una de ellas: Aplicaciones informáticas; Edificios y Construcción (locales), Elementos de transporte; Equipos para procesos de información; Maquinaria; Mobiliario y enseres; Plataformas tecnológicas y Utillaje.

Fecha Factura: Fecha en la que se adquirió el elemento amortizable.

Precio adquisición: Precio del elemento amortizable. Campo numérico con capacidad para dos decimales.

Porcentaje de Amortización: Porcentaje (%) de amortización anual que se puede aplicar.

Amortización Anual: Campo calculado resultado de multiplicar el campo precio adquisición por % amortización anual. Para calcularlo es necesario hacer clic en CALCULAR .

Horas Anuales de Utilización: Se deben indicar las horas anuales de utilización del elemento amortizable. El número de horas anuales trabajadas vendrá fijado por Convenio, en su defecto y como regla general, se aplicarán 1.750 horas.

Coste/Hora: Campo calculado resultado de dividir la amortización anual entre las  $CALCULAR$ horas de amortización anuales. Para calcularlo es necesario hacer clic en

.

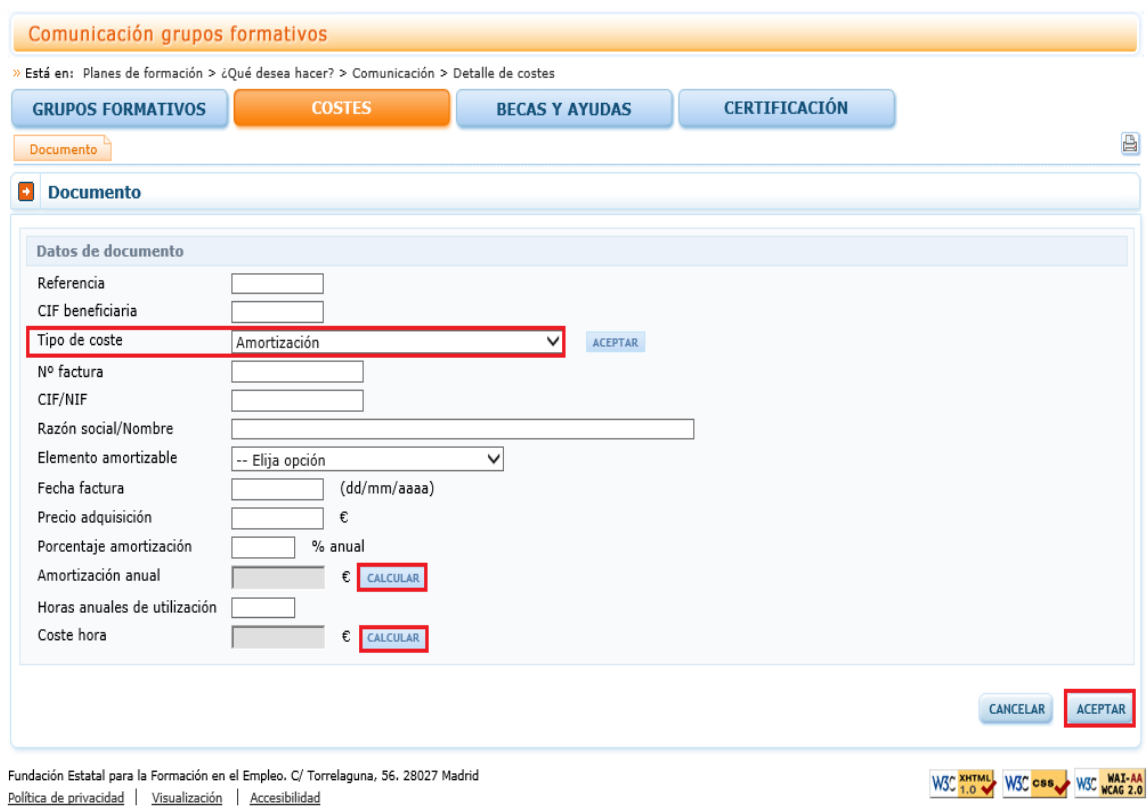

#### <span id="page-7-0"></span>b) Coste de personal: Los datos que recoge este documento son:

NIF Trabajador: NIF del trabajador cuyo coste hora se va a calcular, es un campo alfanumérico con validador de NIF.

Nombre y apellidos: Nombre del trabajador cuyo coste hora se va a calcular. En la aplicación estos datos se recogen en tres campos de texto con una capacidad de 20 dígitos cada uno.

Contrato: Campo desplegable en el que se seleccionará "Anual 2015", "Anual 2016" o "Anual 2017" cuando se trate de un trabajador con contrato no vinculado a la realización del servicio imputado y se vayan a imputar costes de ese año, o "Contrato" cuando se trate de un trabajador con un contrato temporal para la ejecución del servicio que se está imputando. En caso de tratarse de un contrato temporal la aplicación solicitará que se rellene el campo Nº Identificador.

Nº Identificador: Cuando se haya indicado que el contrato no era anual se solicita un nº de identificador de contrato que se utilizará para diferenciar los diferentes

contratos que tenga un mismo trabajador en el proyecto de formación. Se trata de un campo numérico que sólo admite números enteros.

Horas trabajadas: El número de horas anuales trabajadas vendrá fijado por Convenio, en su defecto y como regla general, se aplicarán 1.750 horas. En el caso de ser un contrato temporal se indicarán las horas del contrato.

Salario Bruto: Se indicará el salario bruto anual del año cuyo coste se vaya a imputar o en el caso de tratarse de un contrato temporal el salario bruto acordado en el contrato.

Base Seguridad Social: Se indicarán las bases de cotización a la Seguridad Social durante el ejercicio 2.015, 2.016 o 2.017, según corresponda.

Coste Seguridad Social: Indica el coste de Seguridad Social en función de su cotización, si el coste de Seguridad Social supera el 32% de la base de cotización deberá razonarse y/o documentarse tal extremo junto con los soportes justificativos del gasto.

Coste anual: Campo calculado que indica el coste anual del trabajador fruto de sumar el salario bruto y su coste de Seguridad Social.

Coste/hora: Campo calculado que indica el coste por hora del trabajador fruto de dividir el coste anual entre las horas anuales trabajadas.

Comunicación grupos formativos está en: Planes de formación > ¿Qué desea bacer? > Comunicación > Detalle de costes » **GRUPOS FORMATIVOS COSTES BECAS Y AYUDAS CERTIFICACIÓN** 画 Documento **D** Documento Datos de documento Referencia CIF beneficiaria Tipo de coste Coste de personal ज ACEPTAR  $\overline{M}$ **Nombre** Apellido1 Apellido2 Contrato ACEPTAR ial<br>|al 2015<br>|al 2016<br>|al 2017 Horas trabajadas Salario bruto Base Seg. Socia ontrato Coste Seg. Social Coste Coste hora CALCULAR CANCELAR ACEPTAR Fundación Estatal para la Formación en el Empleo. C/ Torrelaguna, 56. 28027 Madrid W3C XHTML W3C CSS W3C WAT-AA Política de privacidad | Visualización | Accesibilidad

Estos dos últimos datos los calcula la aplicación haciendo clic en .

#### <span id="page-9-0"></span>c) Costes generales del proyecto: Los datos que recoge este documento son:

Los datos necesarios para dar de alta referencias relativas a costes generales del proyecto dependen de si hay una sola entidad beneficiaria o varias. Si sólo hay una

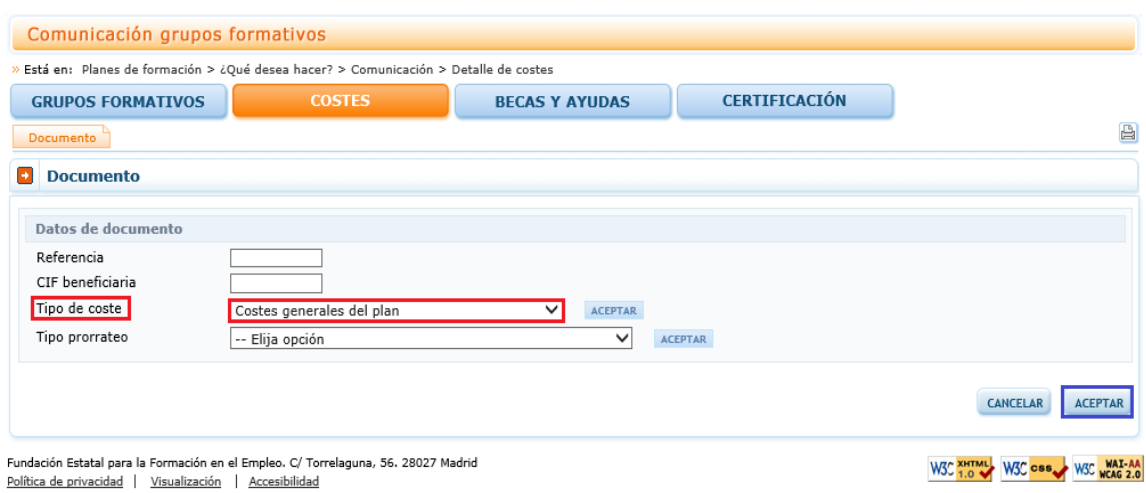

no es necesario añadir ningún dato adicional. Basta pinchar el botón e acternare

Si hay más de una beneficiaria se debe indicar el tipo de prorrateo que se quiere aplicar a los costes generales: a todo el proyecto, acciones en las que la beneficiaria tenga alguna imputación o a determinadas acciones seleccionadas por la entidad. Si se marca "acciones formativas seleccionadas", al pinchar el botón aceptar la aplicación muestra las acciones admitidas en las que hay algún grupo dado de alta.

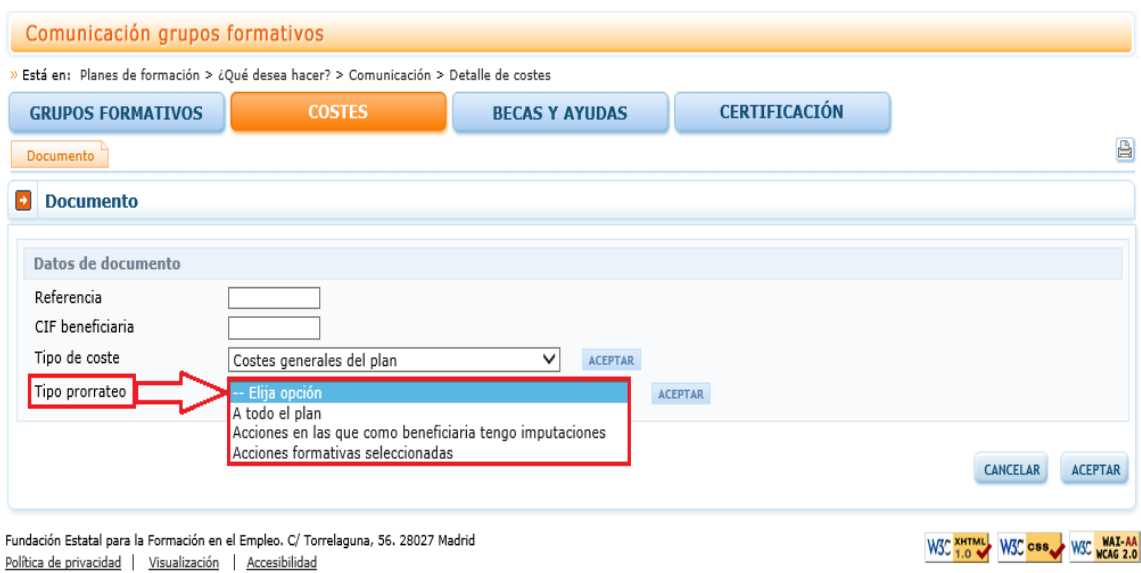

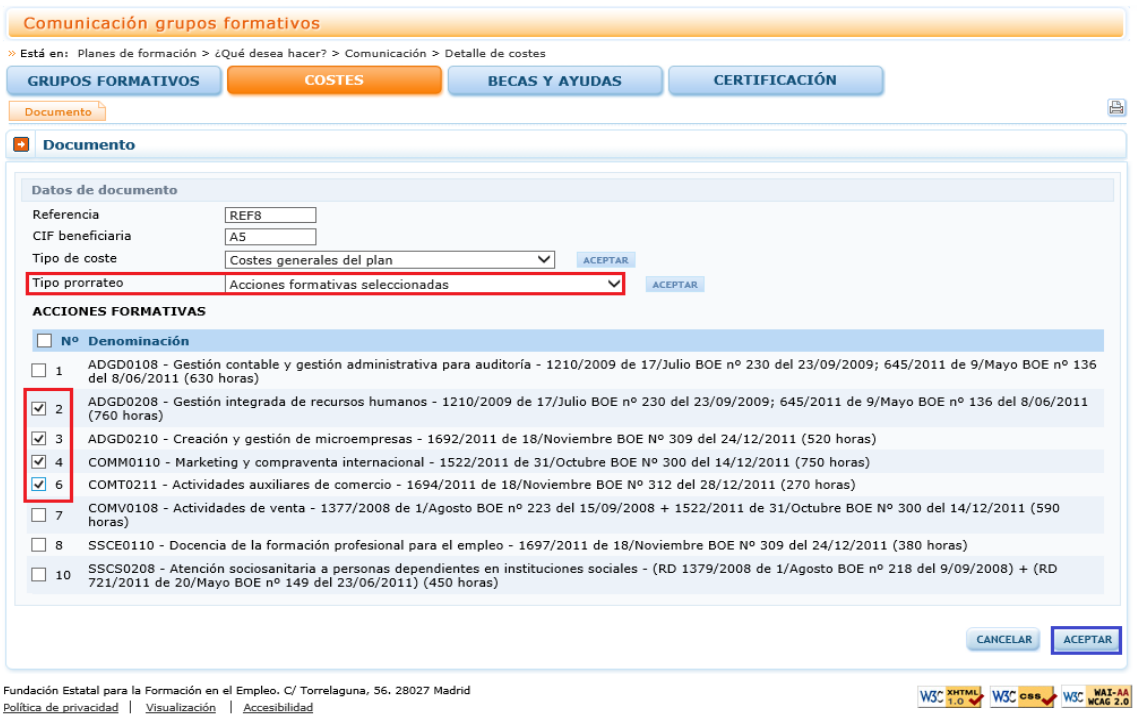

#### <span id="page-10-0"></span>d) Factura: Los datos que recoge este documento son:

Nº de factura: Nº de la factura que se va a imputar al proyecto de formación.

CIF/NIF del proveedor: CIF/NIF del proveedor que emite la factura.

Razón social/nombre proveedor: Nombre o razón social del proveedor que emite la factura.

Total Factura: Se indicará el importe total de la factura incluyendo el importe de la retención de IRPF si la hubiese. Si cuando se hagan las imputaciones de las diferentes facturas a las acciones/grupos/proyecto, se supera este importe, la aplicación dará un aviso informando de que se ha superado.

Fecha Emisión: Fecha en la que se emite la factura. (Formato dd/mm/aaaa). Fecha Pago: Fecha en la que se paga la factura. (Formato dd/mm/aaaa).

En las dos Convocatorias de Jóvenes 2015, se han introducido en los documentos de "Factura" dos nuevos campos de cumplimentación obligatoria, son los campos "Fecha de Emisión" y "Fecha de Factura".

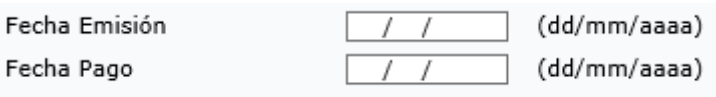

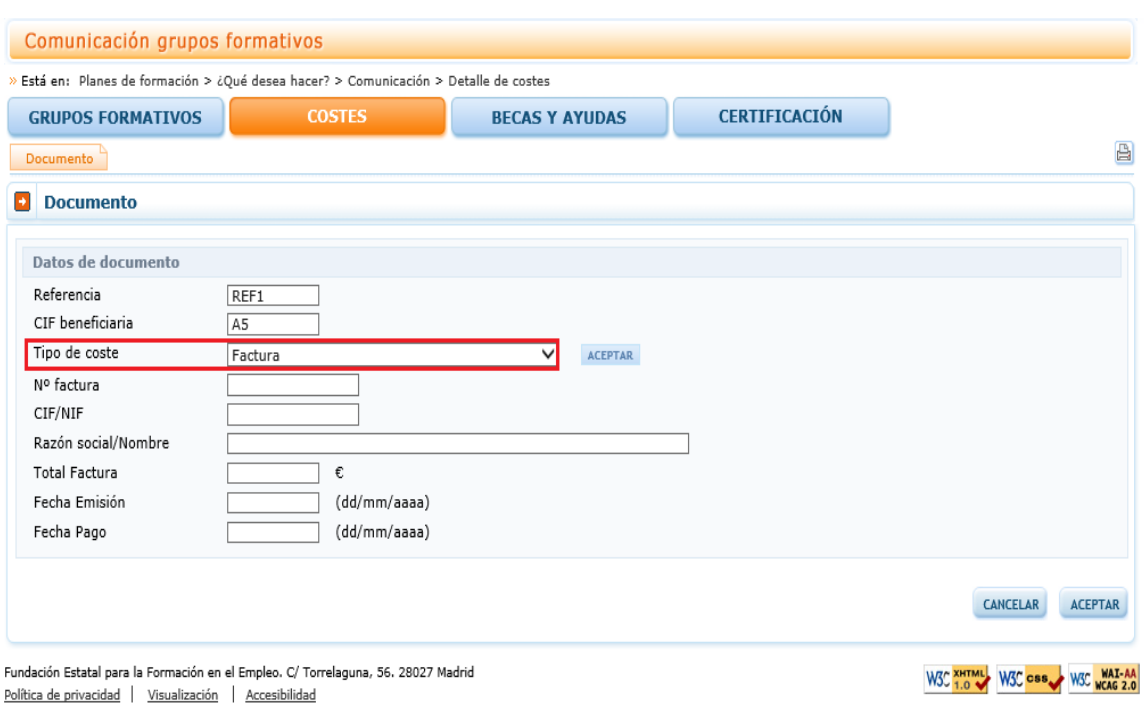

#### <span id="page-11-0"></span>e) Gastos de desplazamiento de docentes/personal: Los datos que recoge este documento son:

NIF del tutor o del personal que tiene el gasto: Una vez introducido el NIF se debe

pinchar el botón **ACEPTAR**. La aplicación validará que se trata de un NIF correcto y si el NIF está recogido en la Base de Datos autocompletará los siguientes campos.

Nombre y apellidos: Sólo será necesario rellenarlos en caso de que el NIF no esté dado de alta en el sistema. En caso contrario se autorrellenará.

CIF/NIF proveedor: CIF/NIF del proveedor que emite la factura.

Razón social/nombre proveedor: Nombre o razón social del proveedor que emite la factura.

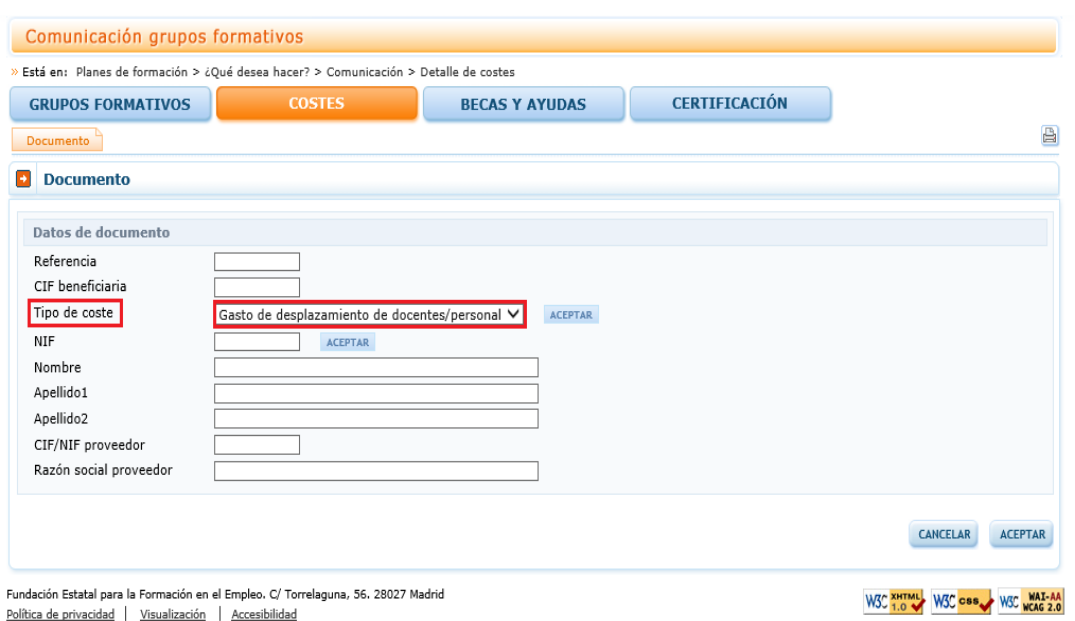

Se darán de alta aquí todas las referencias relativas a los desplazamientos tanto del personal docente de la acción formativa como del personal de la entidad beneficiaria en el caso de que se vayan a imputar costes asociados. Cuando se trate de costes relativos al personal docente, será necesario que el NIF coincida con el de alguno de los tutores de la acción/grupo. Si se trata de personal que realiza tareas de apoyo, será necesario que el NIF coincida con el de alguno de los trabajadores dados de alta en Costes de Personal.

#### <span id="page-12-0"></span>f) Gastos de desplazamiento de los participantes: Los datos que recoge este documento son:

CIF/NIF del proveedor: CIF/NIF del proveedor del servicio que aparece en el ticket o comprobante del desplazamiento.

Razón social/nombre proveedor: Razón social o Nombre del proveedor del servicio que aparece en el ticket o comprobante del desplazamiento.

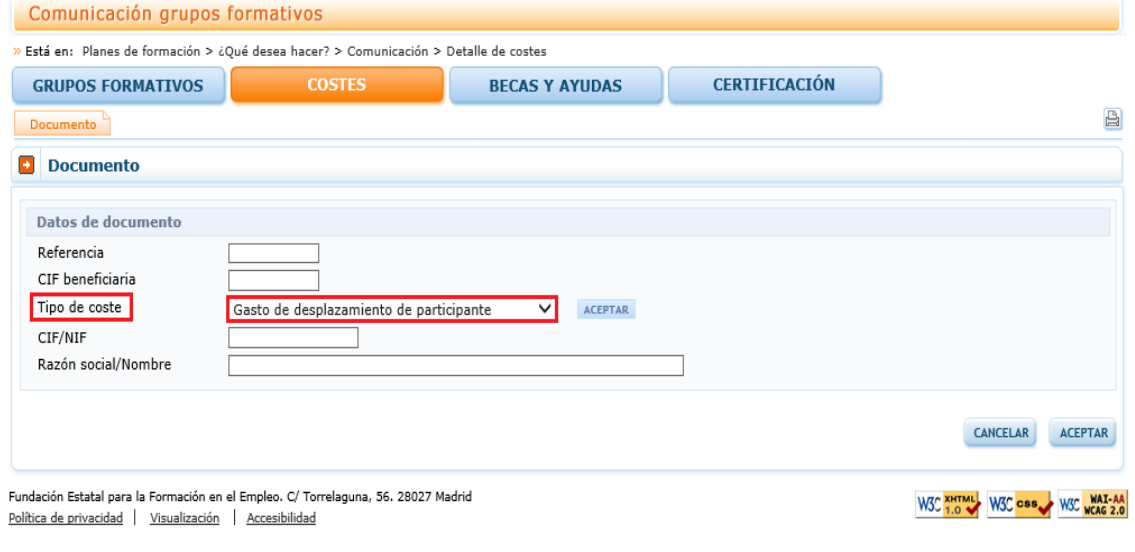

Una vez que se da de alta una referencia aparece la pestaña "IMPUTACIÓN", en la que se pueden imputar los costes de dicho documento justificativo al proyecto de formación.

# <span id="page-14-0"></span>**III. IMPUTACIÓN DE COSTES**

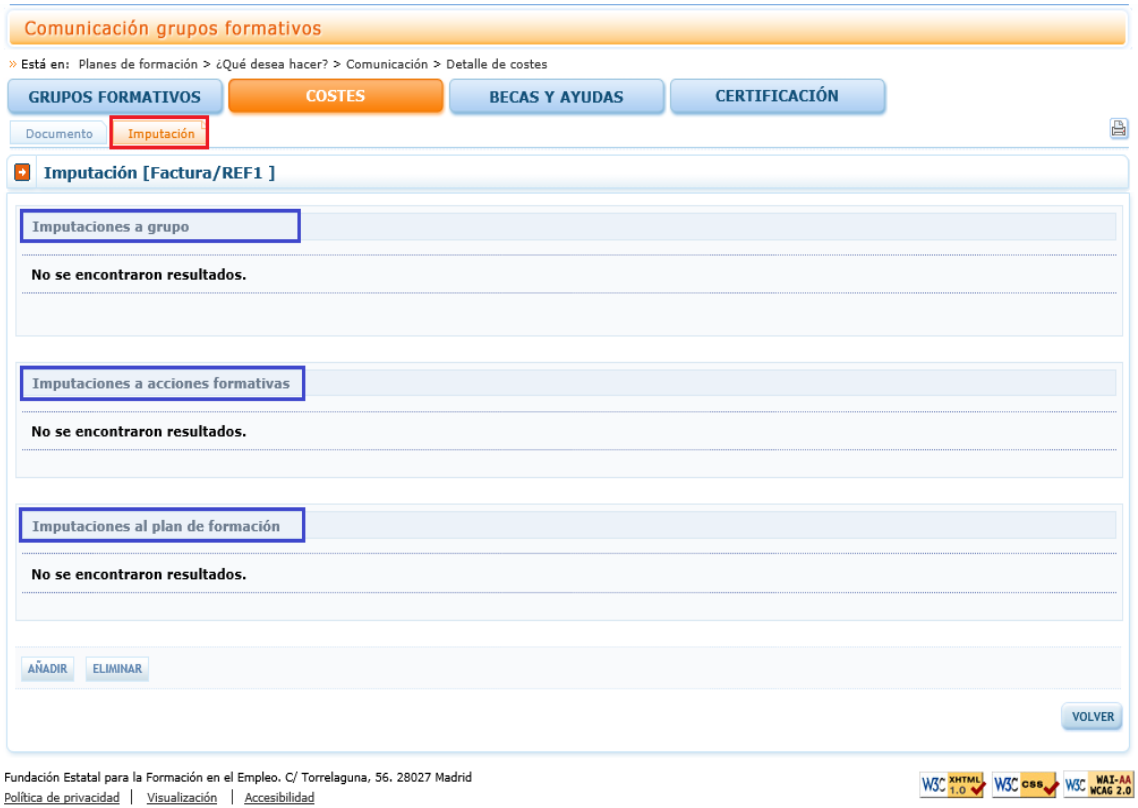

Las imputaciones se pueden hacer a nivel de grupo, de acción o del plan (proyecto) en su conjunto. En función del tipo de coste la relación con el proyecto podrá ser de coste directo, o asociado o de otros costes subvencionables. Si un coste se imputa a varios grupos o acciones, el importe indicado se graba para cada uno de los grupos/acciones. Si el importe se imputa a la totalidad del proyecto, si el coste es directo se repite la cuantía en cada una de las acciones, si el coste es asociado, el importe se prorratea entre todas las acciones del proyecto según el método de prorrateo elegido en el cuadro resumen de costes.

Pinchando en el botón **se solicitarán diferentes datos en función del tipo** de coste que se esté imputando: Amortización, coste personal, coste personal promedio, costes generales del proyecto, factura, gasto de desplazamiento de docentes/personal, gasto de desplazamiento de participante:

#### <span id="page-14-1"></span>a) Amortización

• Relación con el Proyecto: se seleccionará si el coste a imputar es directo o asociado y se pinchará el botón .

- Horas: Horas imputables a la acción/grupo. Serán como máximo las horas certificadas para dicha acción/grupo.
- Importe: Para calcular el importe a imputar se debe pinchar en **EXALCULAR**
- Grupos formativos a los que se imputa el coste: Se utilizarán estos filtros para imputar el coste a uno o varios grupos de las acciones formativas. Ver apartado IMPUTACIONES A NIVEL DE GRUPOS.
- Acciones formativas a las que se imputa el coste: Se utilizarán estos filtros para imputar el coste a una o varias de las acciones formativas o al proyecto en su conjunto. Ver apartado IMPUTACIONES A NIVEL DE ACCIÓN.

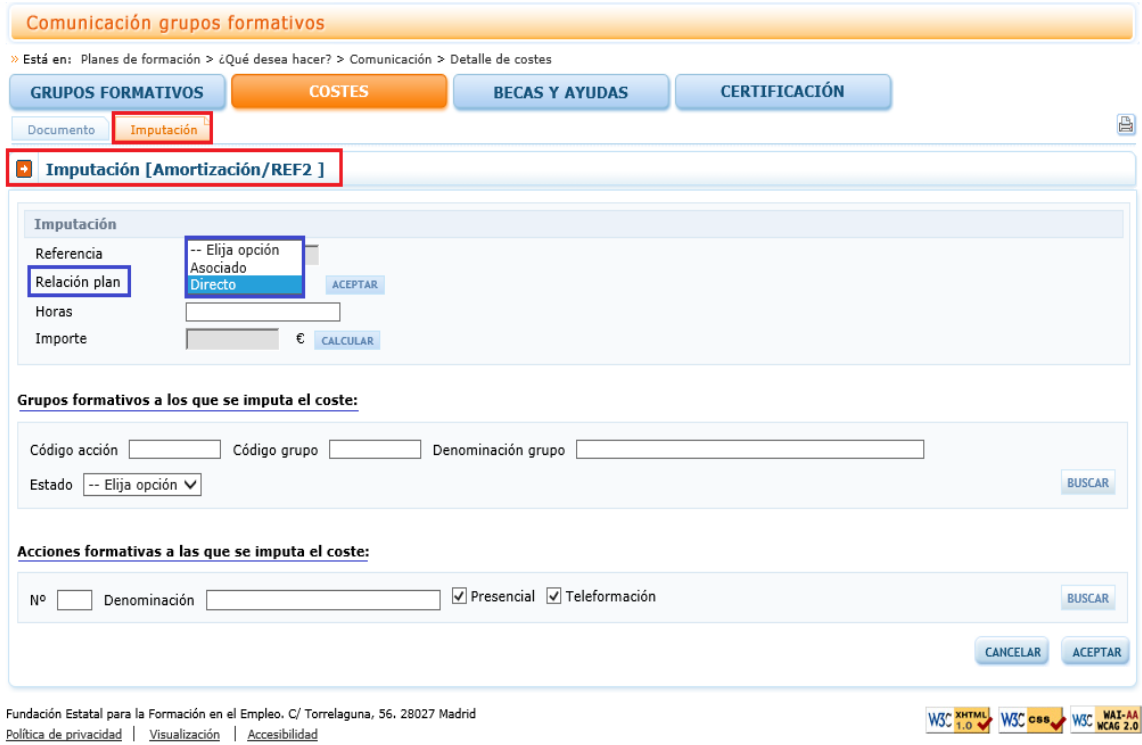

#### <span id="page-16-0"></span>b) Coste de personal:

- Relación con el Proyecto: se seleccionará si el coste a imputar es directo, asociado o relativo a otros costes subvencionables.
- Concepto: en función de lo seleccionado en el paso anterior se mostrarán diferentes conceptos para su selección: Impartición o tutorías; Preparación; Tutela y supervisión de participantes; Elaboración y adquisición de material didáctico o Publicidad y difusión, en caso de ser directos. En caso de ser costes asociados se mostrarán los siguientes conceptos: Apoyo, gestión y ejecución; Selección de participantes; Tramitación de becas y ayudas a personas desempleadas u Obtención de información perfil formativo de los participantes. Por último, si se trata de otros costes subvencionables: Evaluación, Control y Evaluación y Control.
- Horas: Horas imputables a la acción/grupo. El total de horas imputables al total de las acciones/grupos no podrá ser superior al número total de horas trabajadas.
- Importe: para calcular el importe a imputar se debe pinchar en **EXALCULAR**
- Grupos formativos a los que se imputa el coste: Se utilizarán estos filtros para imputar el coste a uno o varios grupos de las acciones formativas. Ver apartado IMPUTACIONES A NIVEL DE GRUPOS.
- Acciones formativas a las que se imputa el coste: Se utilizarán estos filtros para imputar el coste a una o varias de las acciones formativas o al proyecto en su conjunto. Ver apartado IMPUTACIONES A NIVEL DE ACCIÓN.

NOTA: Los dos últimos apartados no se muestran si el concepto seleccionado es otros costes subvencionables, dado que dichos costes se imputan a la totalidad del proyecto y se liquidan de manera independiente al resto de la ayuda.

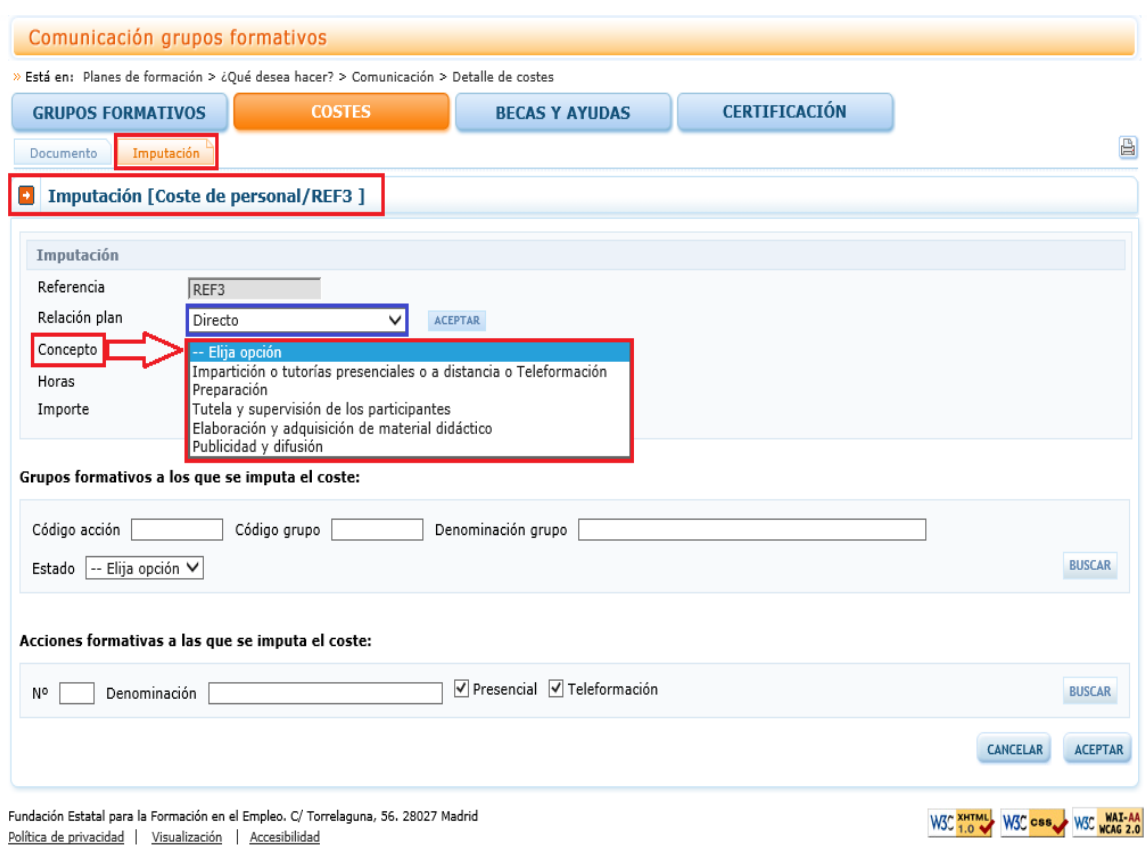

Si se imputan costes de personal de un año, en grupos desarrollados íntegramente en otro año, la aplicación da un aviso informativo. En caso de que el coste imputado esté directamente ligado con la acción formativa, deberá razonarse y/o documentarse junto con los soportes justificativos del gasto, la necesidad de imputar un coste de un año en un grupo desarrollado en otro.

NOTA: El sumatorio de imputaciones correspondiente a una referencia (documento) se podrá consultar tanto a nivel de documento como de imputación.

#### *Guía práctica de grabación de justificación de costes "Convocatorias 2015"*

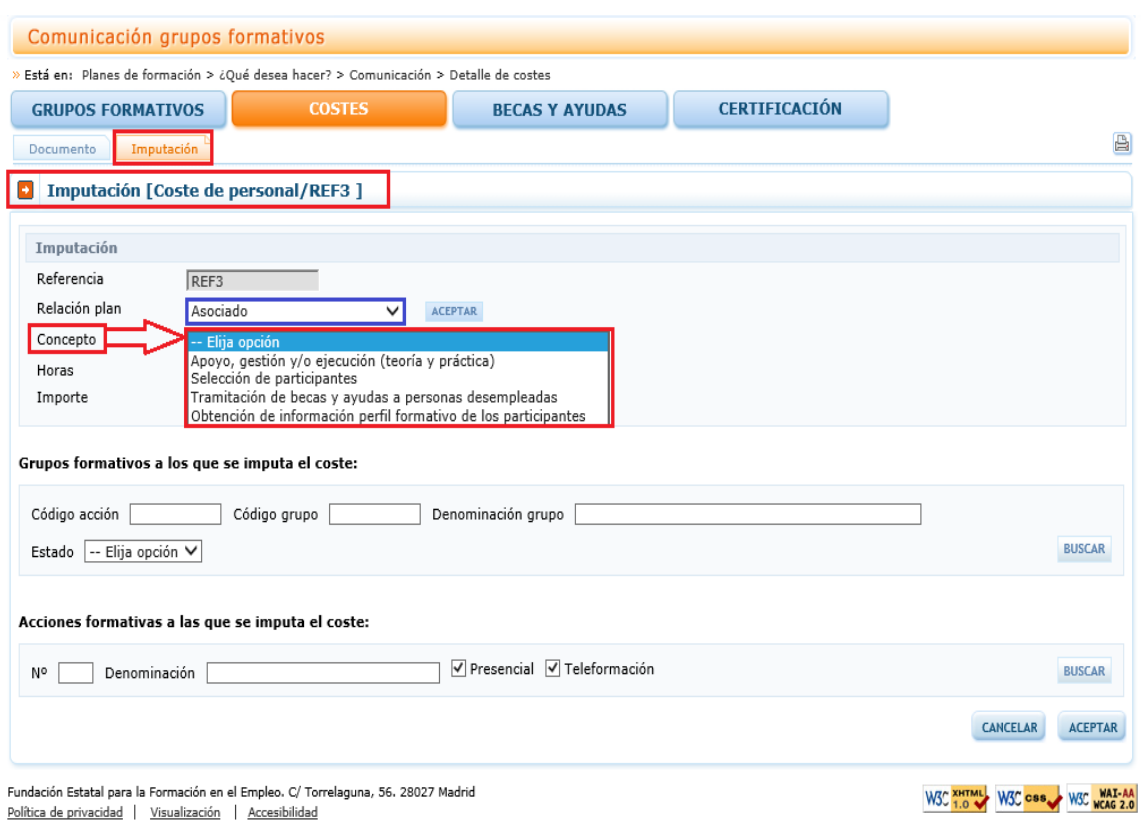

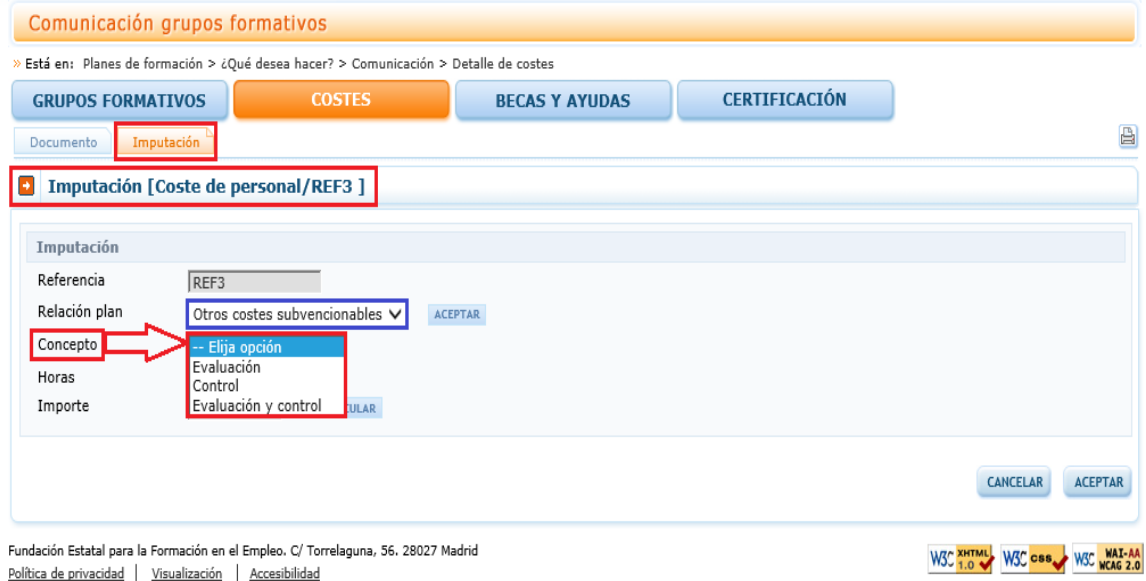

#### <span id="page-19-0"></span>c) Costes generales del Proyecto:

- Relación con el Proyecto: en este caso se trata siempre de coste asociado.
- Concepto: Se detallará qué tipo de gasto general se va a imputar: vigilancia, mensajería, limpieza, correo, agua, calefacción, luz y gastos financieros.
- Importe: se indicará la cuantía a imputar.

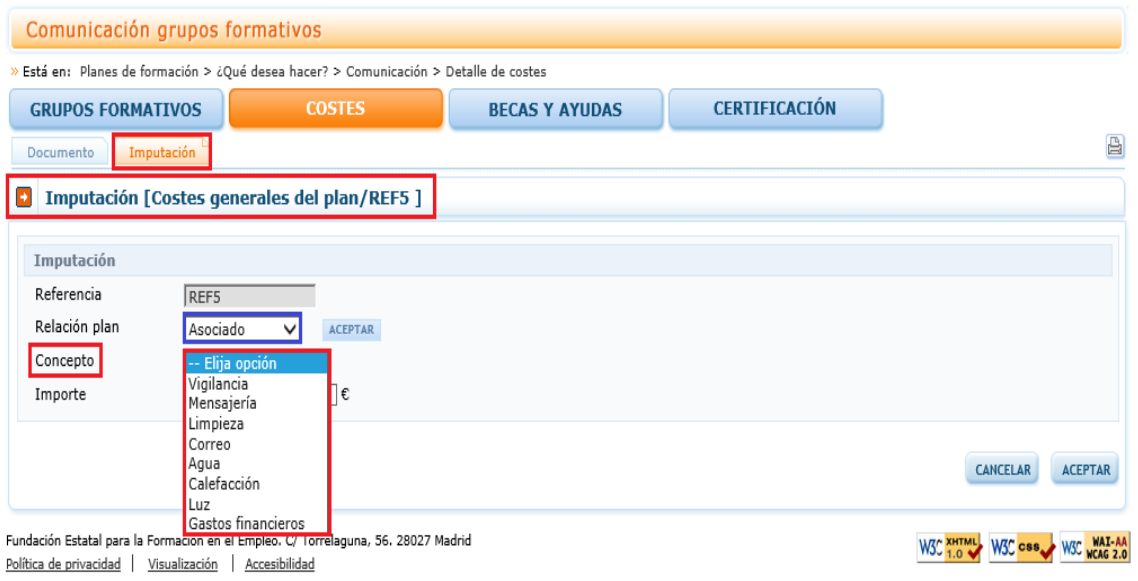

#### <span id="page-19-1"></span>d) Factura:

- Relación con el Proyecto: se seleccionará si el coste a imputar es directo, asociado u otros costes subvencionables.
- Concepto: en función de la Relación con el Proyecto seleccionada se mostrarán diferentes conceptos para su selección. Impartición o tutorías; Preparación; Tutela y supervisión de participantes; Elaboración y adquisición de material didáctico, Alquiler de equipos, Alquiler de aulas, Seguros o Publicidad y difusión en caso de ser directos. Alquiler de equipos; Personal de apoyo, gestión, ejecución; Material no inventariable; Alquiler de locales; Selección de participantes; Tramitación de becas y ayudas a personas desempleadas u Obtención de información perfil formativo de los participantes, en caso de ser costes asociados. Por último, si se trata de otros costes subvencionables, Evaluación; Control; y Evaluación y control.
- Importe: Se indicará la cuantía a imputar.
- Grupos formativos a los que se imputa el coste: Se utilizarán estos filtros para imputar el coste a uno o varios grupos de las acciones formativas. Ver apartado IMPUTACIONES A NIVEL DE GRUPOS

• Acciones formativas a las que se imputa el coste: Se utilizarán estos filtros para imputar el coste a una o varias de las acciones formativas o al proyecto en su conjunto. Ver apartado IMPUTACIONES A NIVEL DE ACCIÓN.

NOTA: Los dos últimos apartados no se muestran si el concepto seleccionado es otros costes subvencionables, dado que dicho costes se imputan a la totalidad del proyecto.

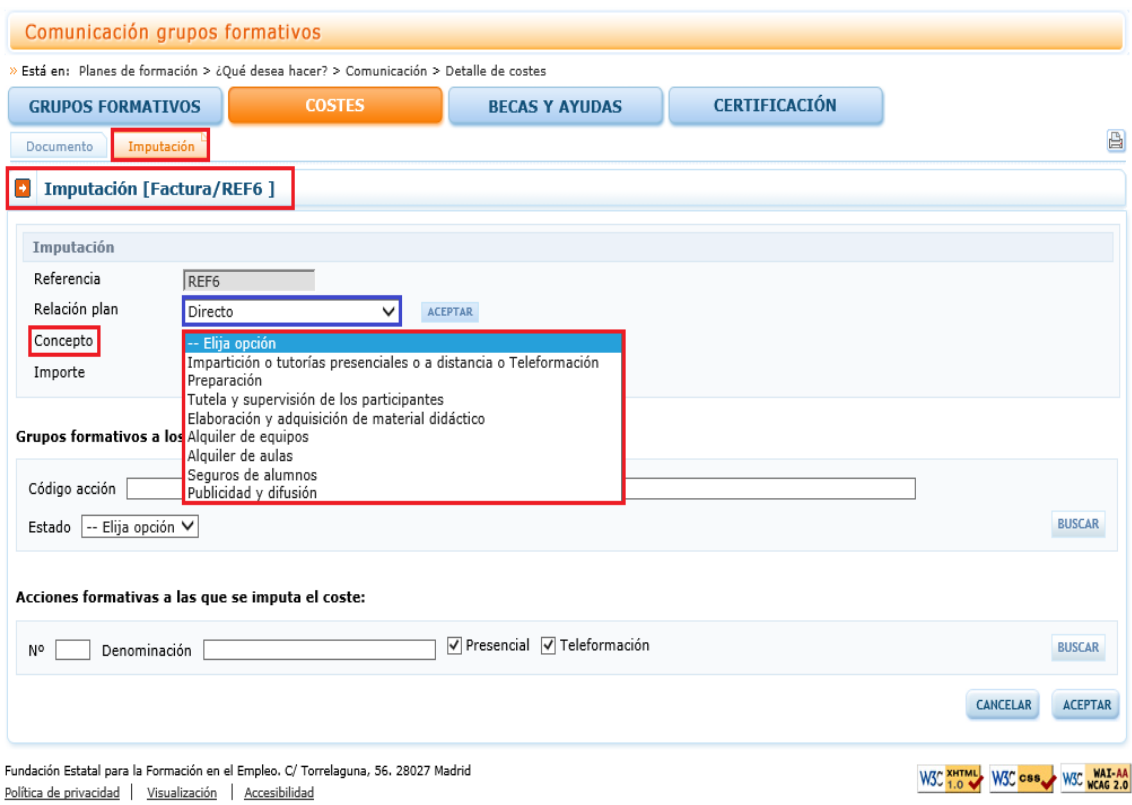

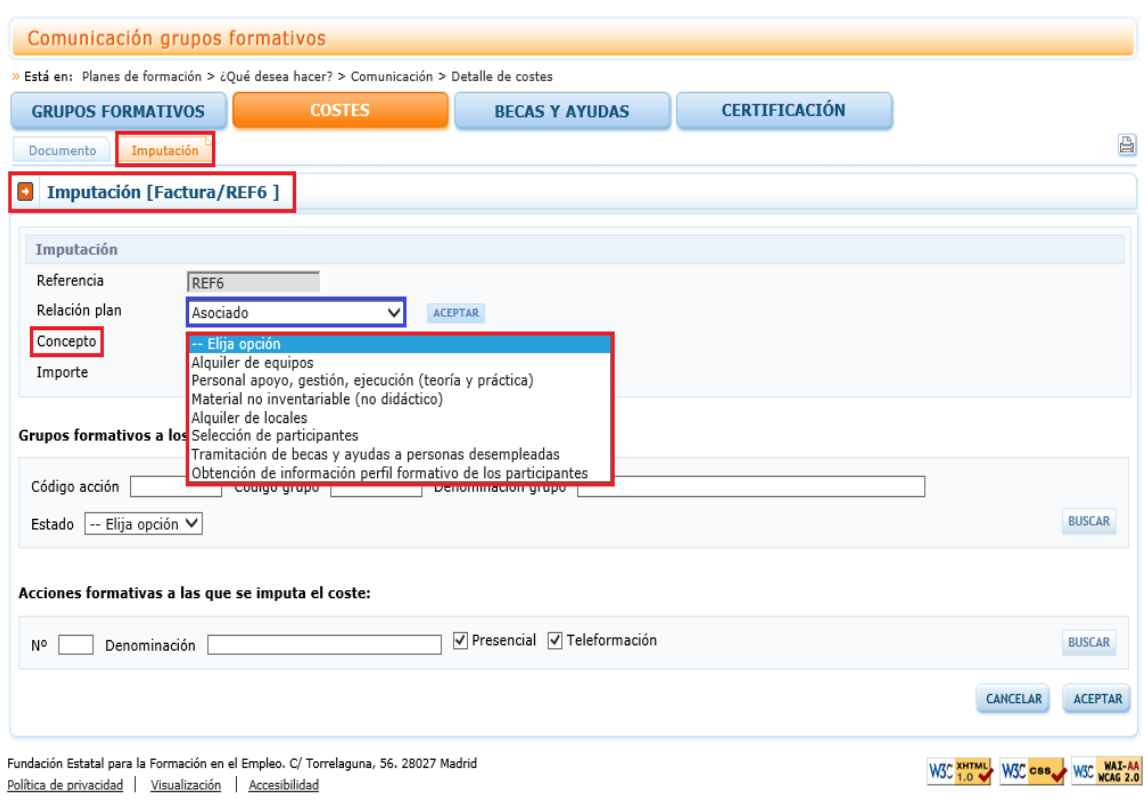

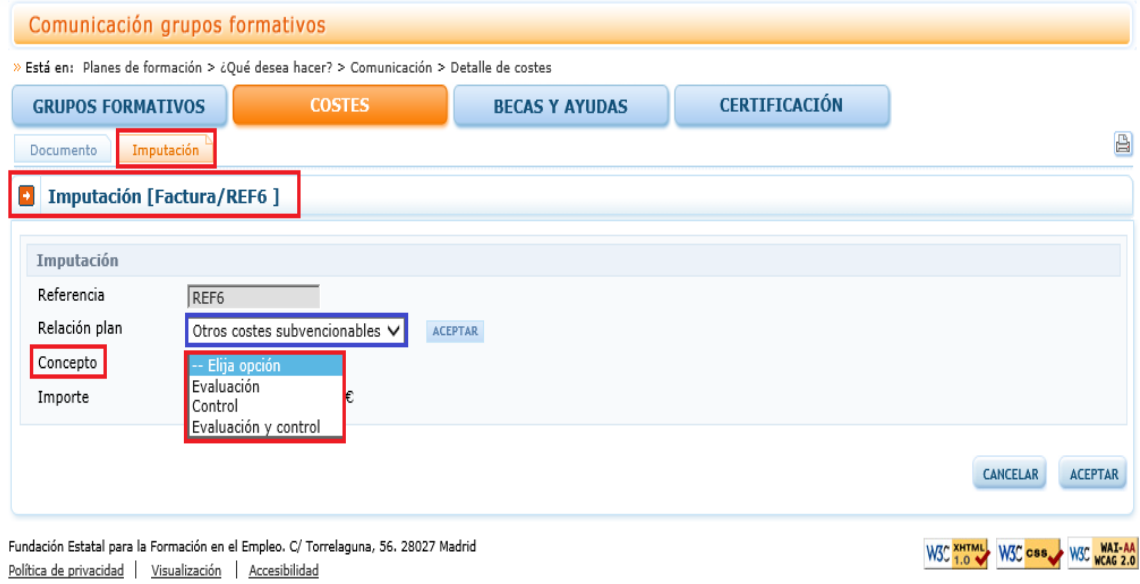

#### <span id="page-21-0"></span>e) Gasto de desplazamiento de docentes/personal interno.

• Relación con el Proyecto: se seleccionará si el coste a imputar es directo, asociado u otros costes subvencionables. Si el coste es directo, el documento de referencia debe corresponder a un tutor/formador de la acción/grupo.

- Concepto: Se seleccionará si se trata de un coste de manutención, transporte o alojamiento (para costes directos o asociados) y el concepto de Evaluación, Control o Evaluación y Control, si se trata de otros costes subvencionables.
- Importe: Se indicará la cuantía a imputar.
- Grupos formativos a los que se imputa el coste: Grupos formativos a los que se imputa el coste: Se utilizarán estos filtros para imputar el coste a uno o varios grupos de las acciones formativas. Ver apartado IMPUTACIONES A NIVEL DE GRUPOS.
- Acciones formativas a las que se imputa el coste: Se utilizarán estos filtros para imputar el coste a una o varias de las acciones formativas o al proyecto en su conjunto. Ver apartado IMPUTACIONES A NIVEL DE ACCIÓN.

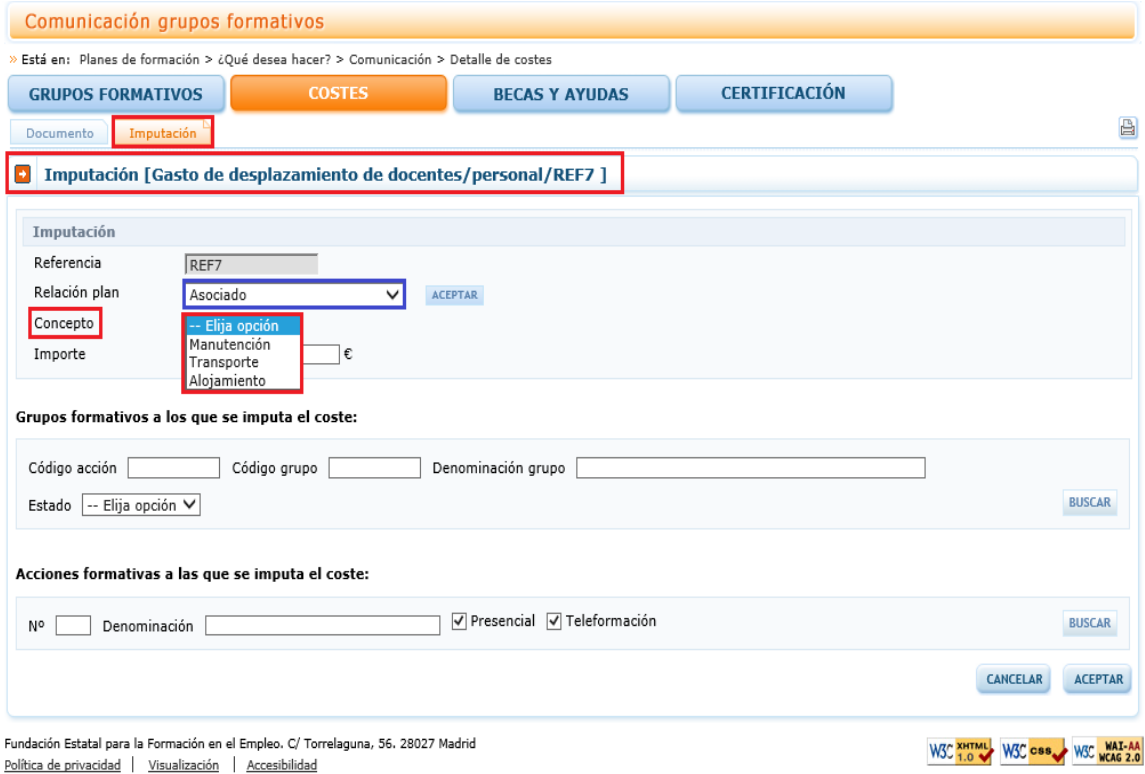

#### <span id="page-22-0"></span>f) Gasto de desplazamiento de participantes.

- Relación con el Proyecto: de tipo directo.
- Concepto: Se seleccionará si se trata de un coste de manutención, transporte o alojamiento.
- Nº de participantes: Se señalarán los participantes cuyo coste se va a imputar. Estará limitado por el total de participantes del grupo/acción que se han señalado en la comunicación de inicio que tenían este tipo de gasto.
- Importe: Se indicará la cuantía a imputar.
- Grupos formativos a los que se imputa el coste: Grupos formativos a los que se imputa el coste: Se utilizarán estos filtros para imputar el coste a uno o varios grupos de las acciones formativas. Ver apartado IMPUTACIONES A NIVEL DE GRUPOS.
- Acciones formativas a las que se imputa el coste: Se utilizarán estos filtros para imputar el coste a una o varias de las acciones formativas o al proyecto en su conjunto. Ver apartado IMPUTACIONES A NIVEL DE ACCIÓN.

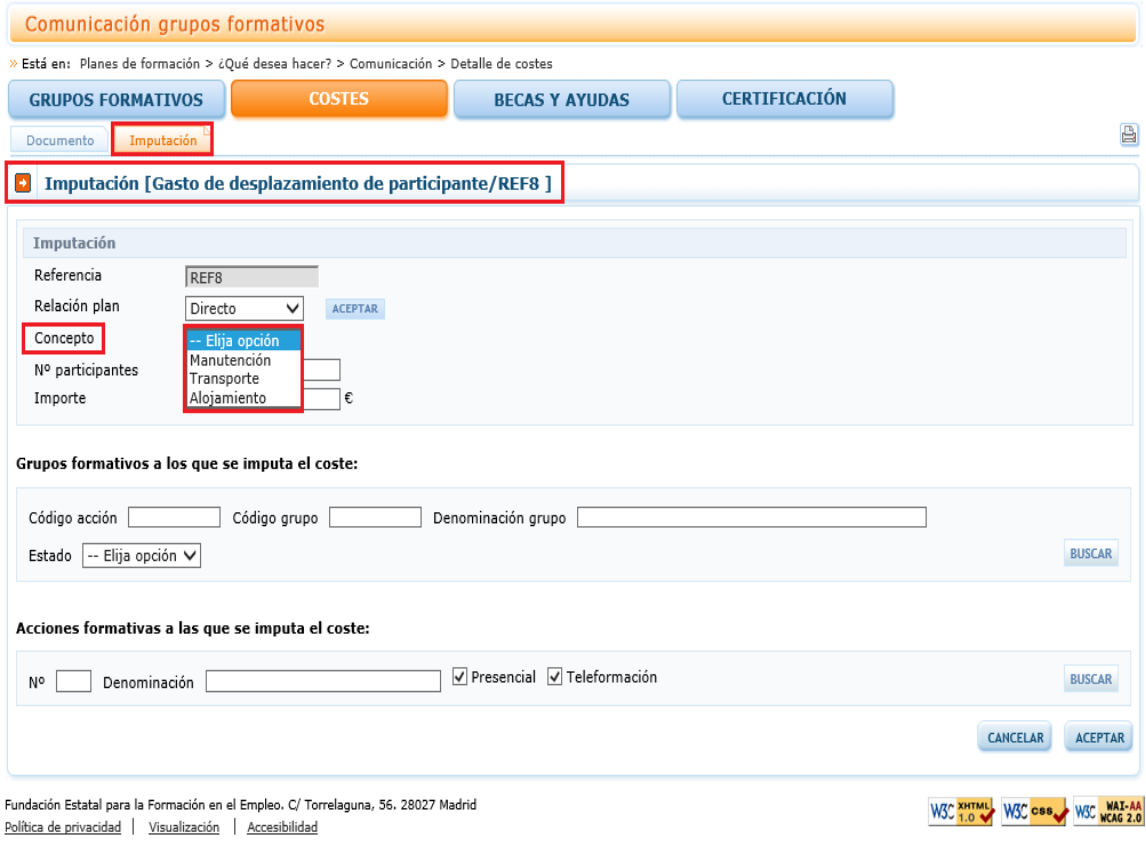

### <span id="page-24-0"></span>**IV. IMPUTACIONES A NIVEL DE GRUPO:**

Para realizar las imputaciones a uno o varios grupos de una acción formativa se pueden utilizar los filtros disponibles de búsqueda de grupos, estos filtros se pueden utilizar de manera única o conjunta. Los filtros disponibles son código de acción, código de grupo, denominación del grupo y estado del grupo. Tal y como se ha indicado anteriormente, si se seleccionan varios grupos el importe se repite en cada uno de ellos.

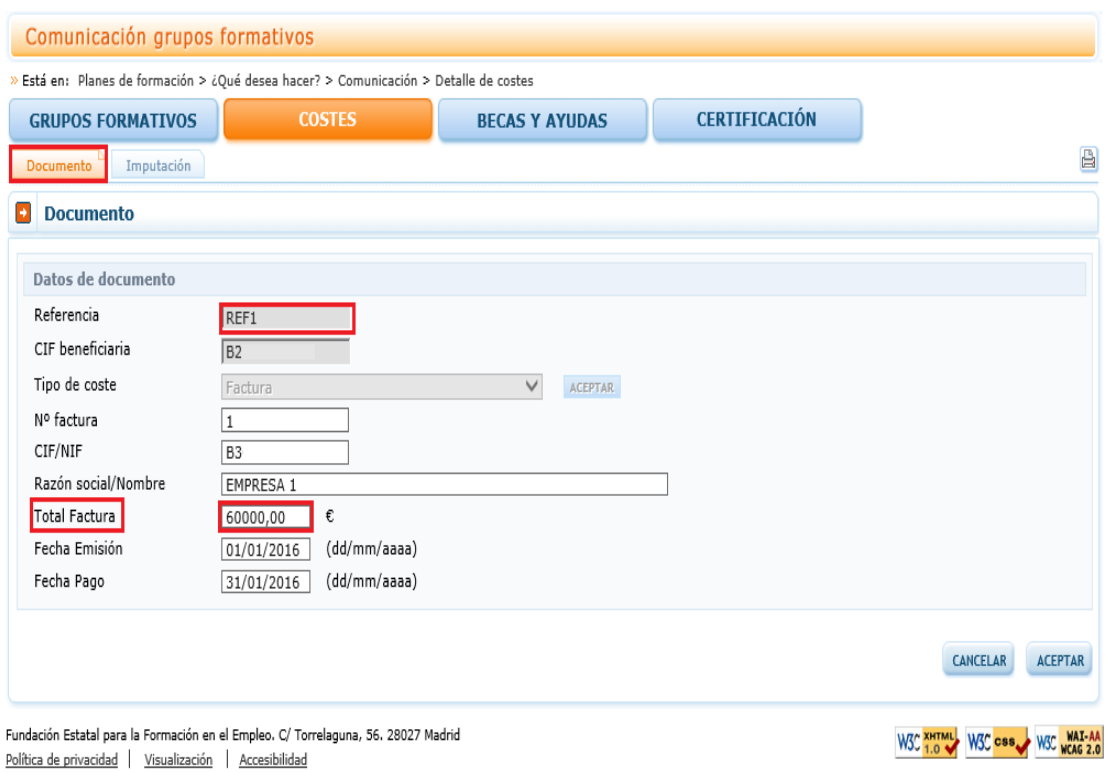

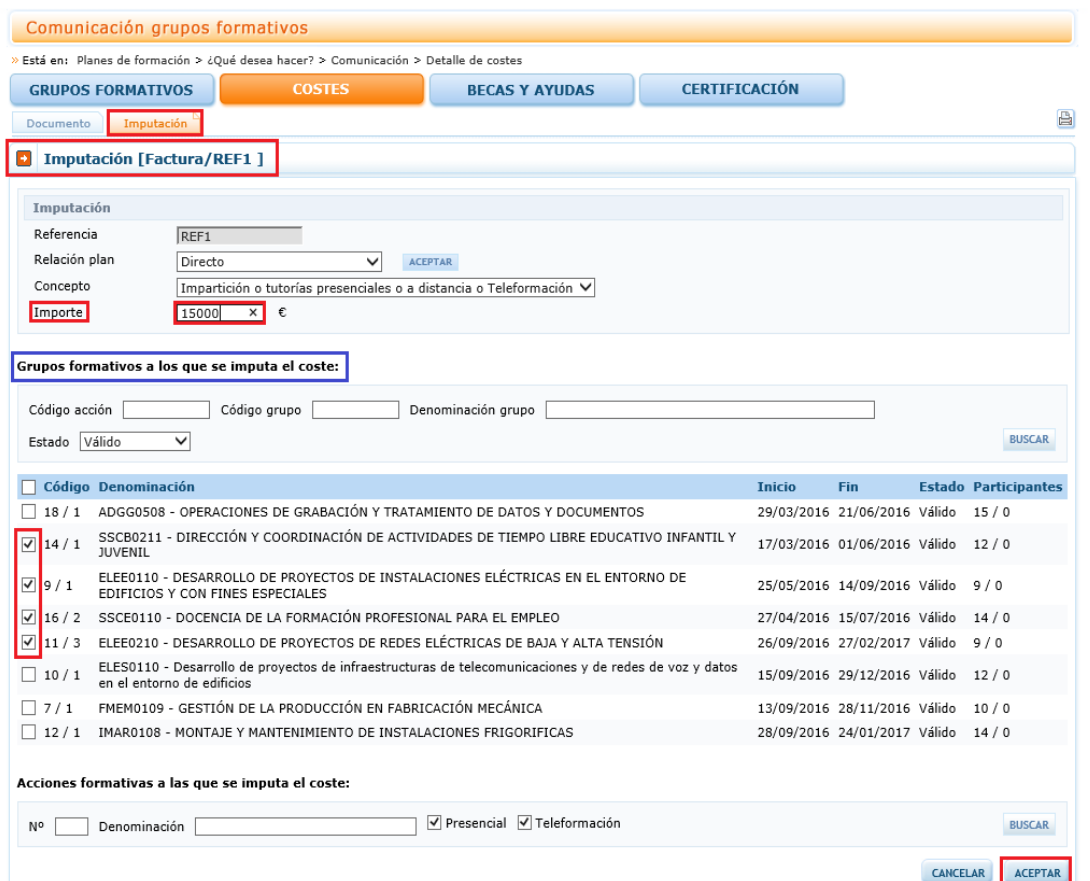

Una vez que se pulsa el botón de aceptar se realiza la imputación a los grupos formativos seleccionados.

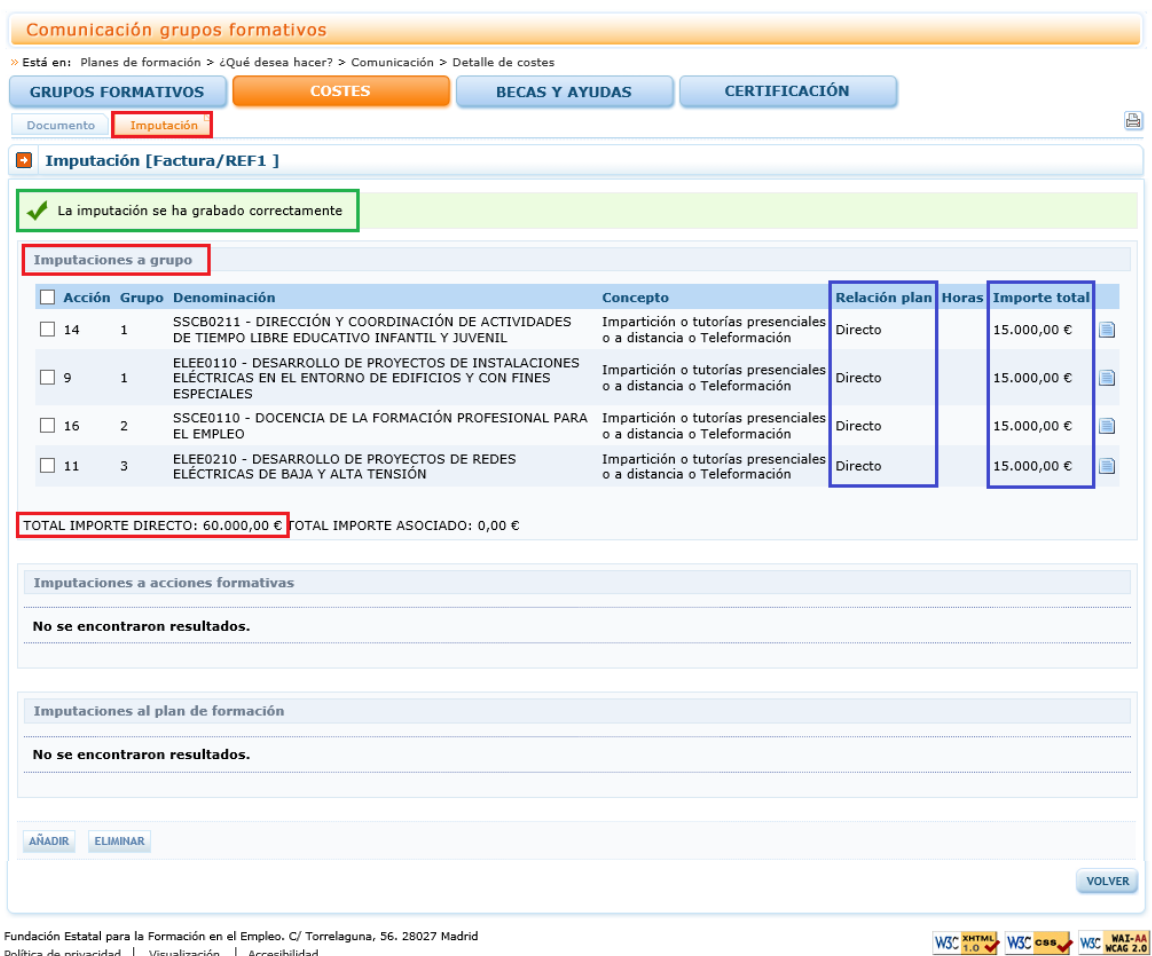

El total de la factura se debe corresponder con el total de costes, incluidos los importes de la retención de IRPF si los hubiese. La aplicación no permite hacer imputaciones de una factura por encima de ese importe "total". Cuando excede la aplicación da un aviso de error informándole de que: "El importe total imputado de XXXX supera la cuantía del importe de la factura de XXXX". (En el ejemplo siguiente, el total de la factura era de 40.000 €).

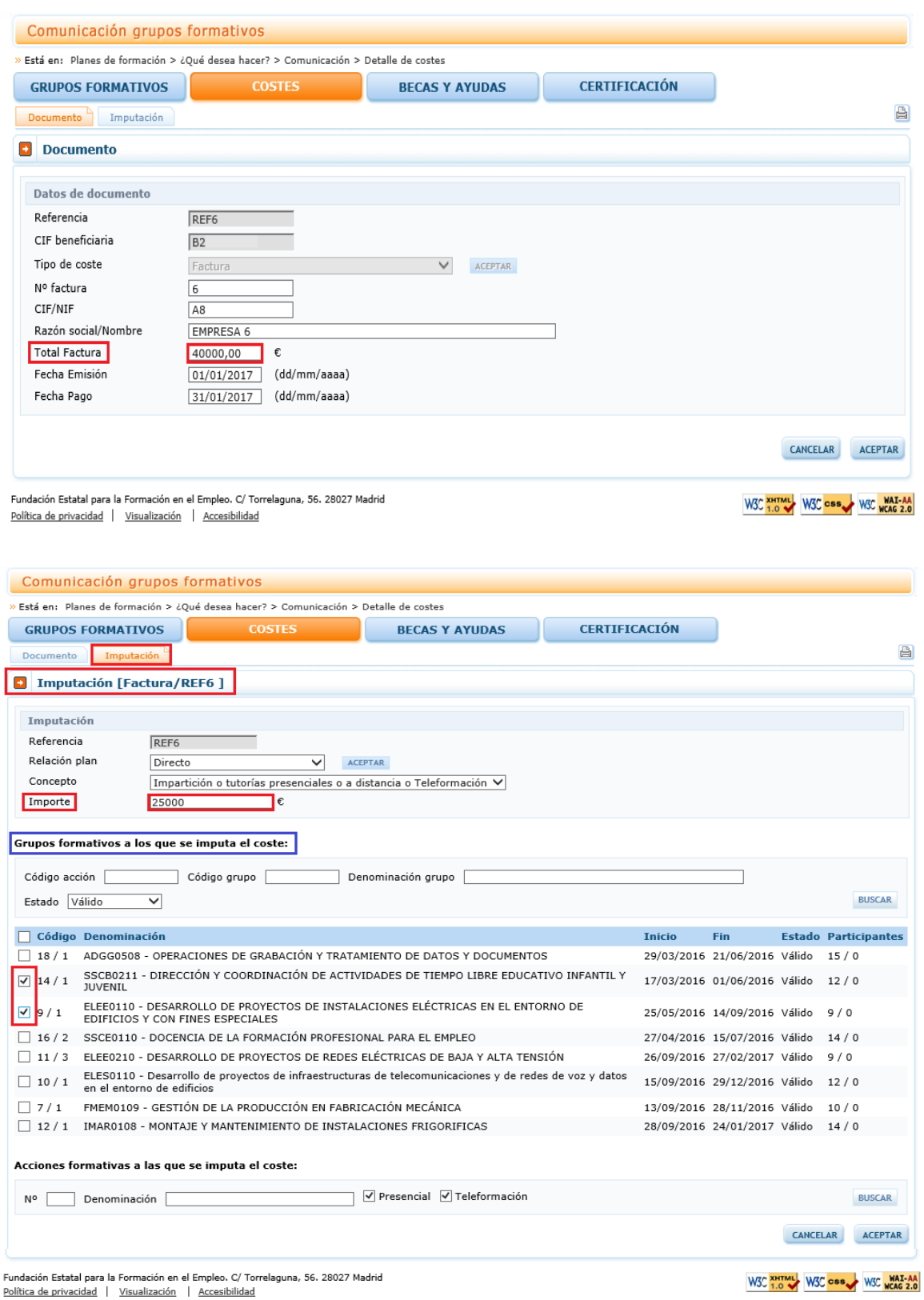

#### *Guía práctica de grabación de justificación de costes "Convocatorias 2015"*

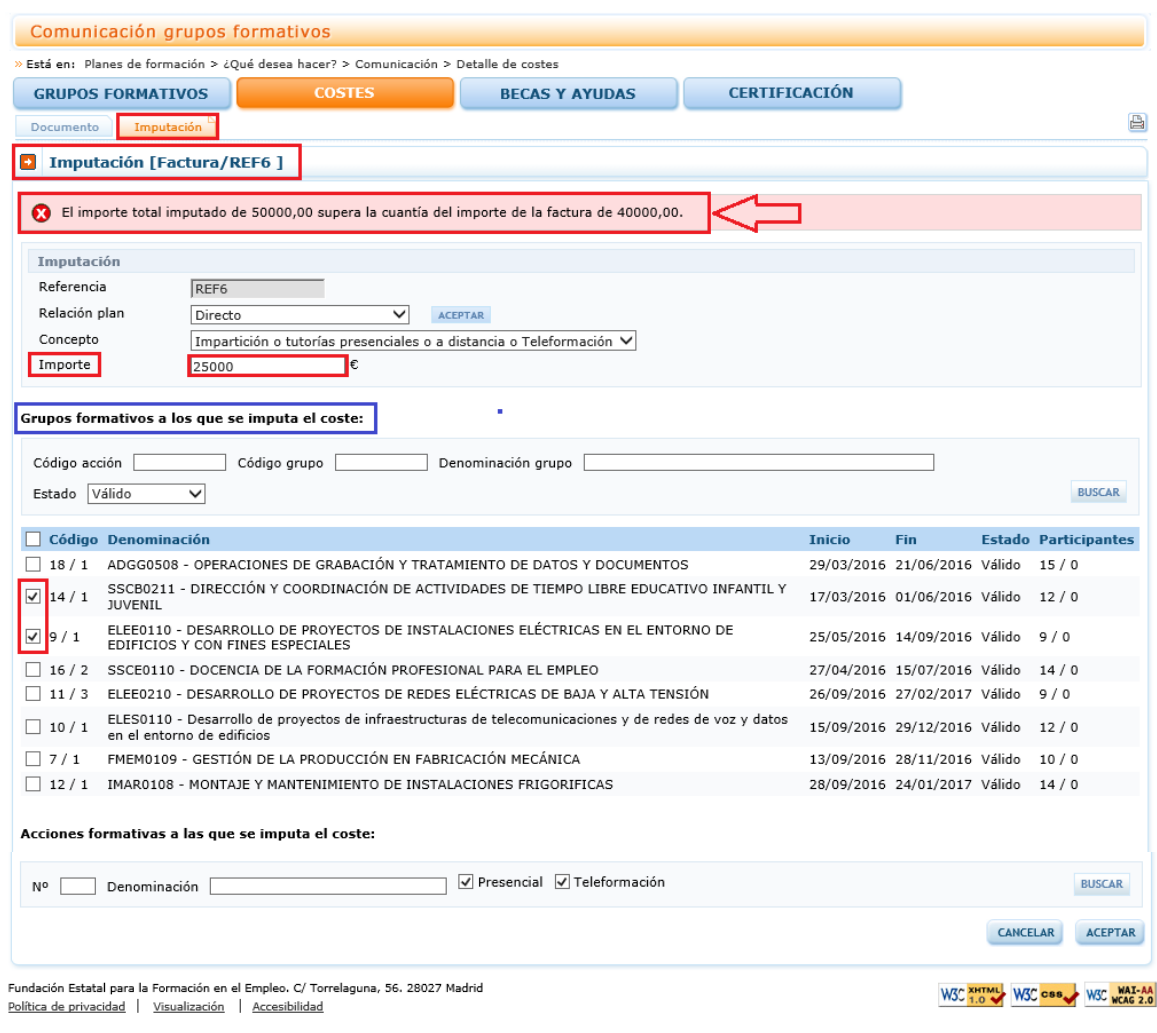

Por otro lado, si se desea cambiar alguno de los importes se debe pulsar la hoja

que hay a la derecha

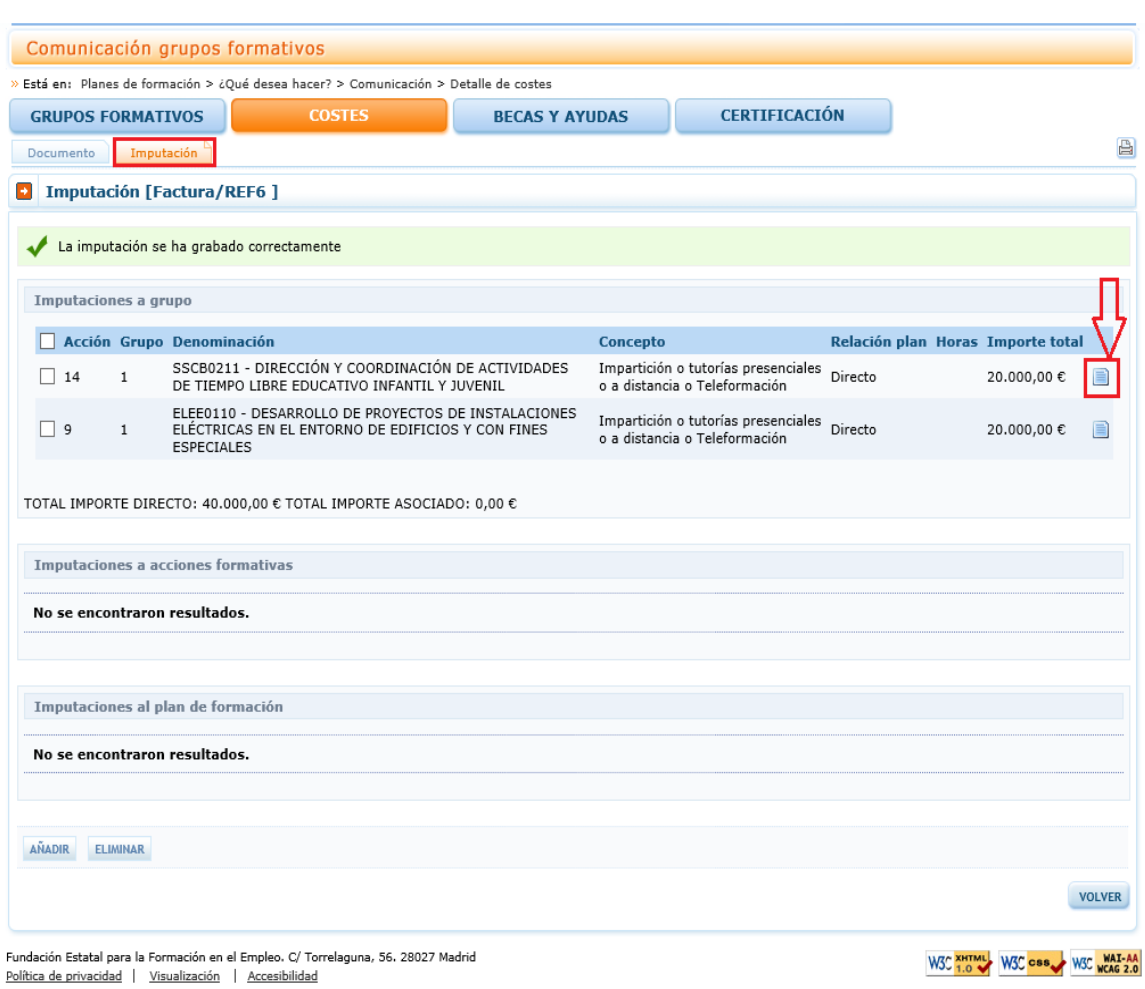

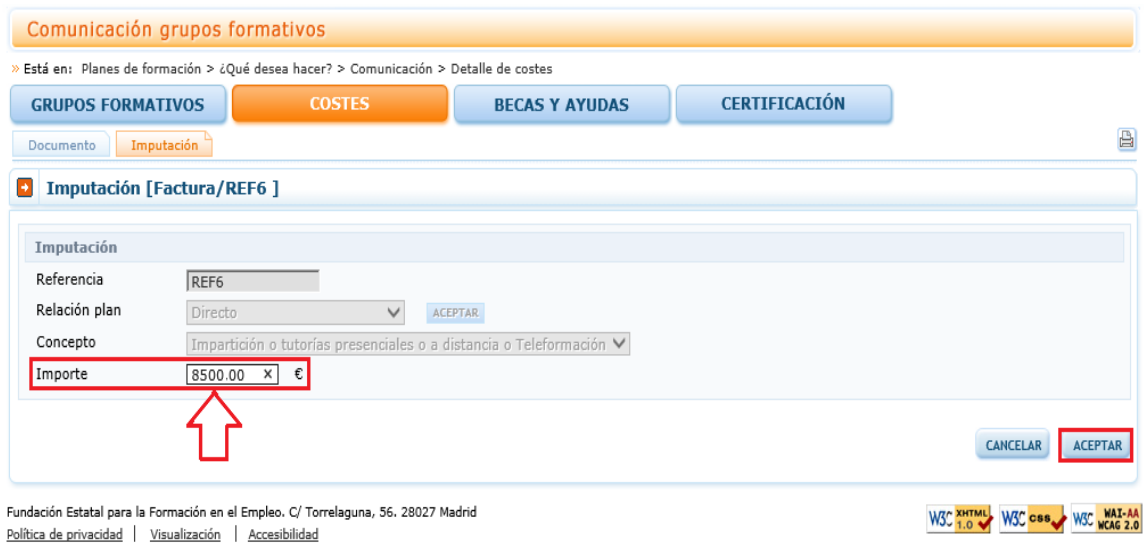

Si pinchamos en el botón de aceptar el importe queda cambiado.

#### *Guía práctica de grabación de justificación de costes "Convocatorias 2015"*

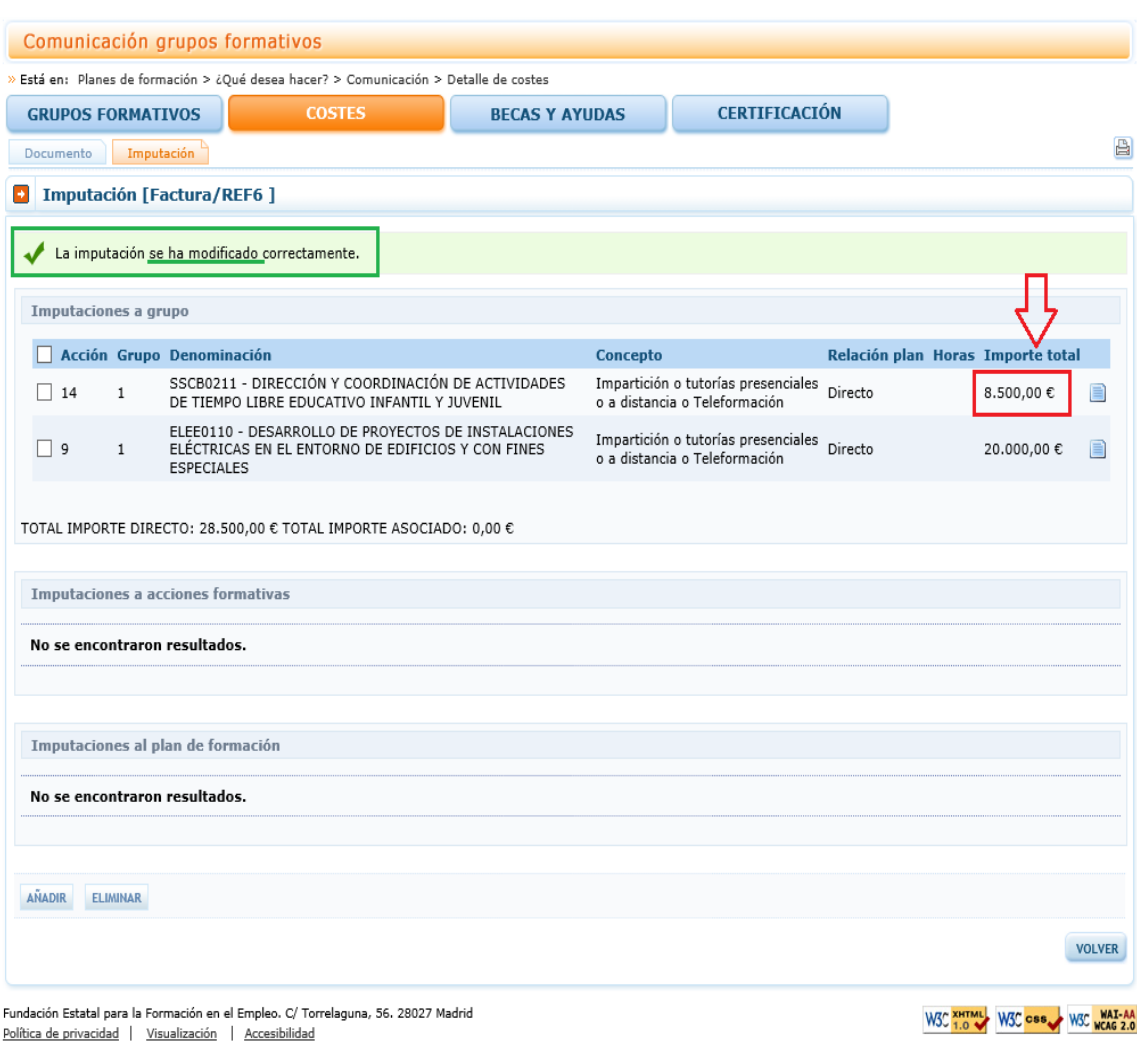

Política de privacidad | Visualización | Accesibilidad

## <span id="page-31-0"></span>**V. IMPUTACIONES A NIVEL DE ACCIÓN:**

Para realizar las imputaciones a una o varias acciones de una acción formativa se pueden utilizar los filtros disponibles de búsqueda de acciones, estos filtros se pueden utilizar de manera única o conjunta. Los filtros disponibles son número de acción, denominación de la acción y modalidad de formación: presencial y teleformación. Tal y como se ha indicado anteriormente, si se seleccionan varias acciones, la cuantía indicada se repite en cada una de ellas.

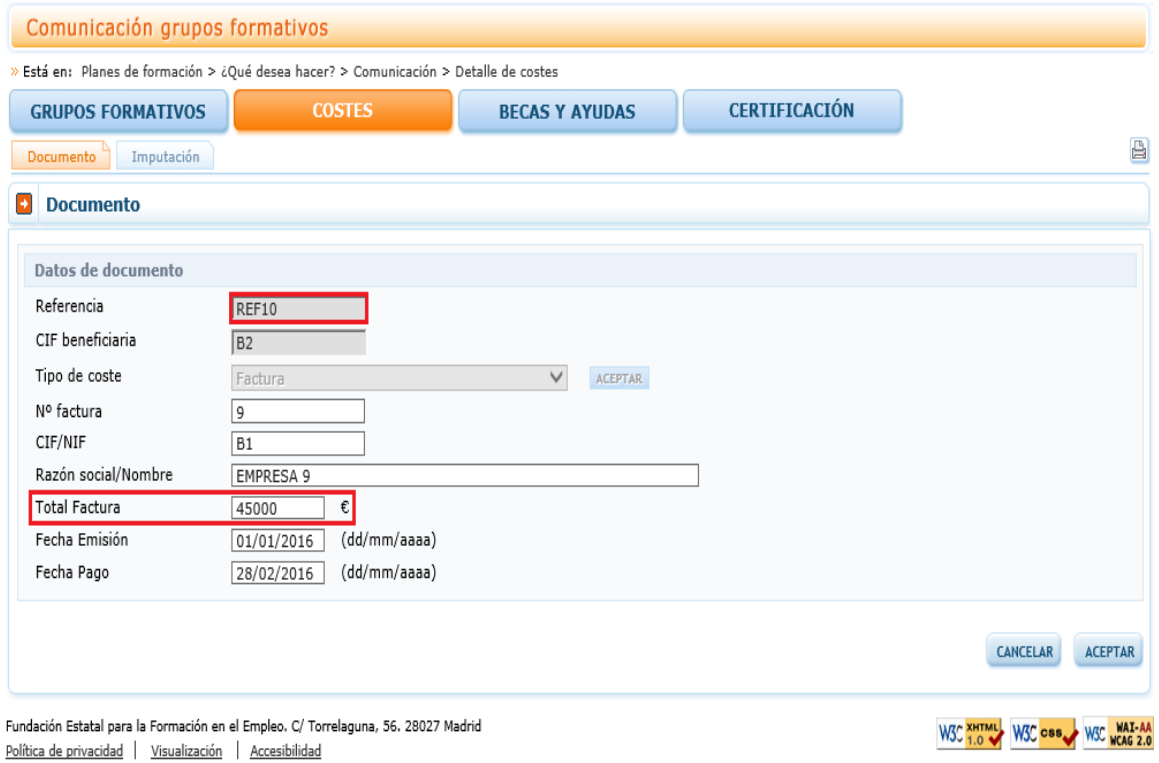

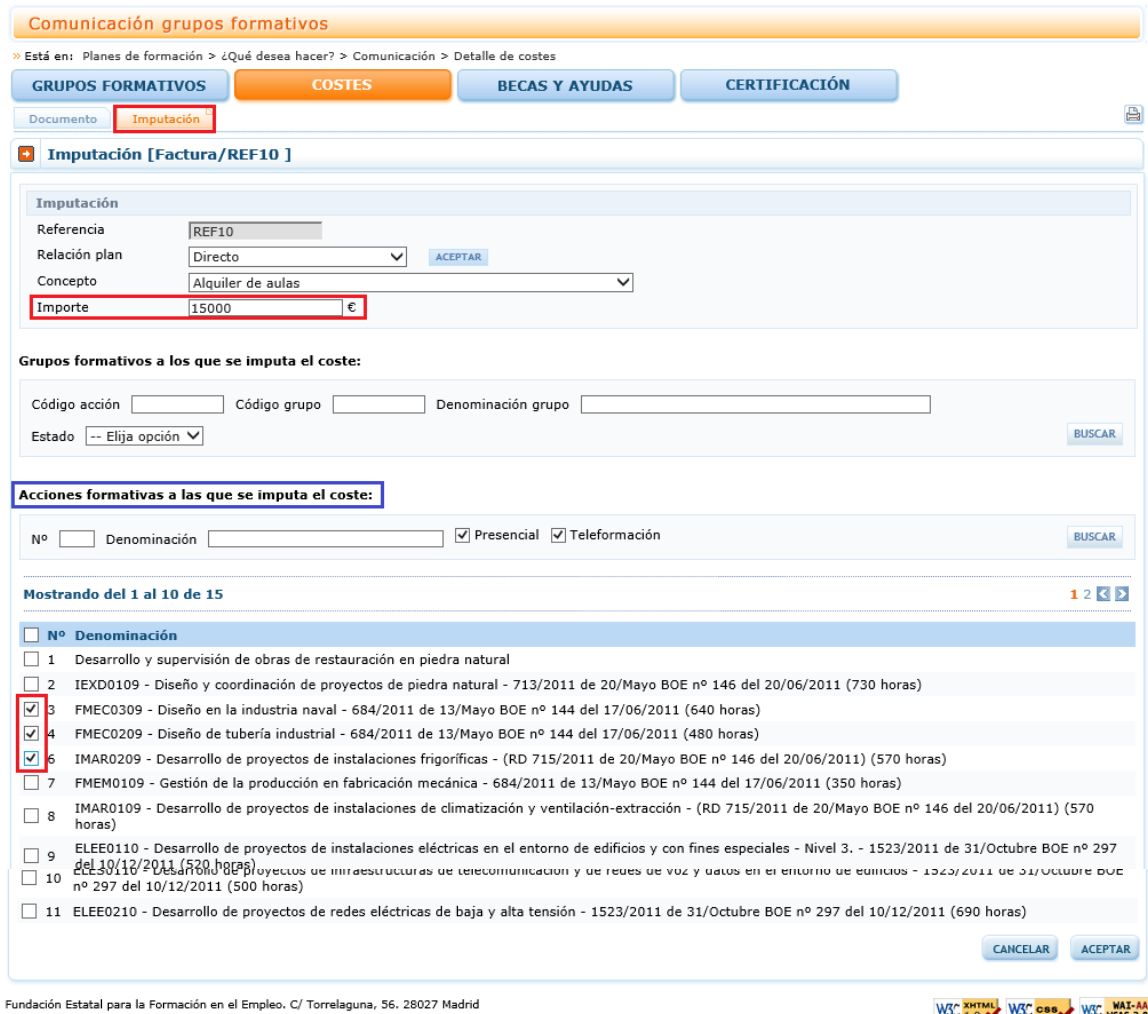

Pundación estatal para la Pormación en el Empleo. C/ Tor

W3C T.O W3C CSS W3C WAT-AA

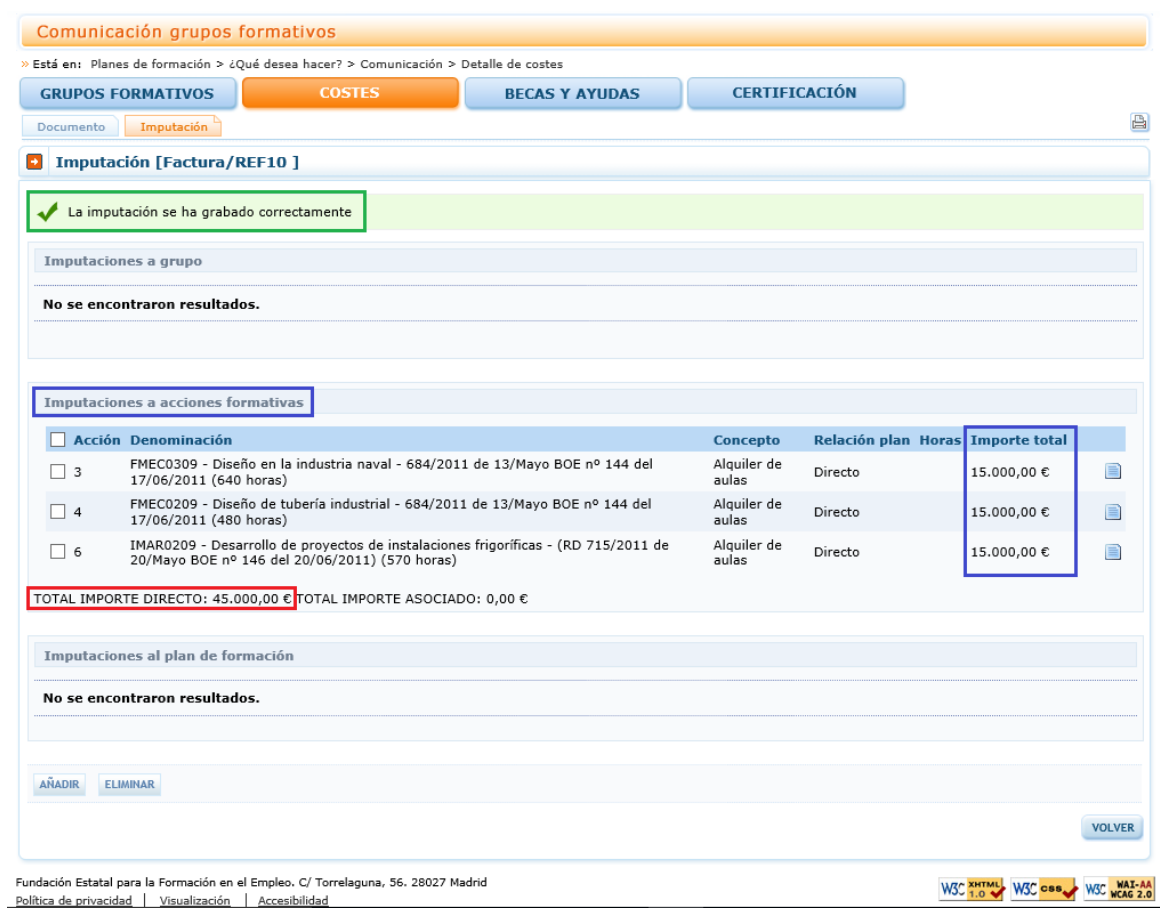

Si se desea cambiar alguno de los importes se debe pulsar la hoja que hay a la derecha **a**.

# <span id="page-34-0"></span>**VI. IMPUTACIONES A NIVEL DEL PROYECTO DE FORMACIÓN:**

Si se quiere imputar un coste al proyecto en su conjunto, se debe hacer desde el apartado de acciones y utilizar el buscador sin emplear ningún filtro. De esta manera, se muestran todas las acciones del proyecto, se marcan pulsando la selección que hay a la izquierda del Nº de acción y se acepta para grabar la imputación.

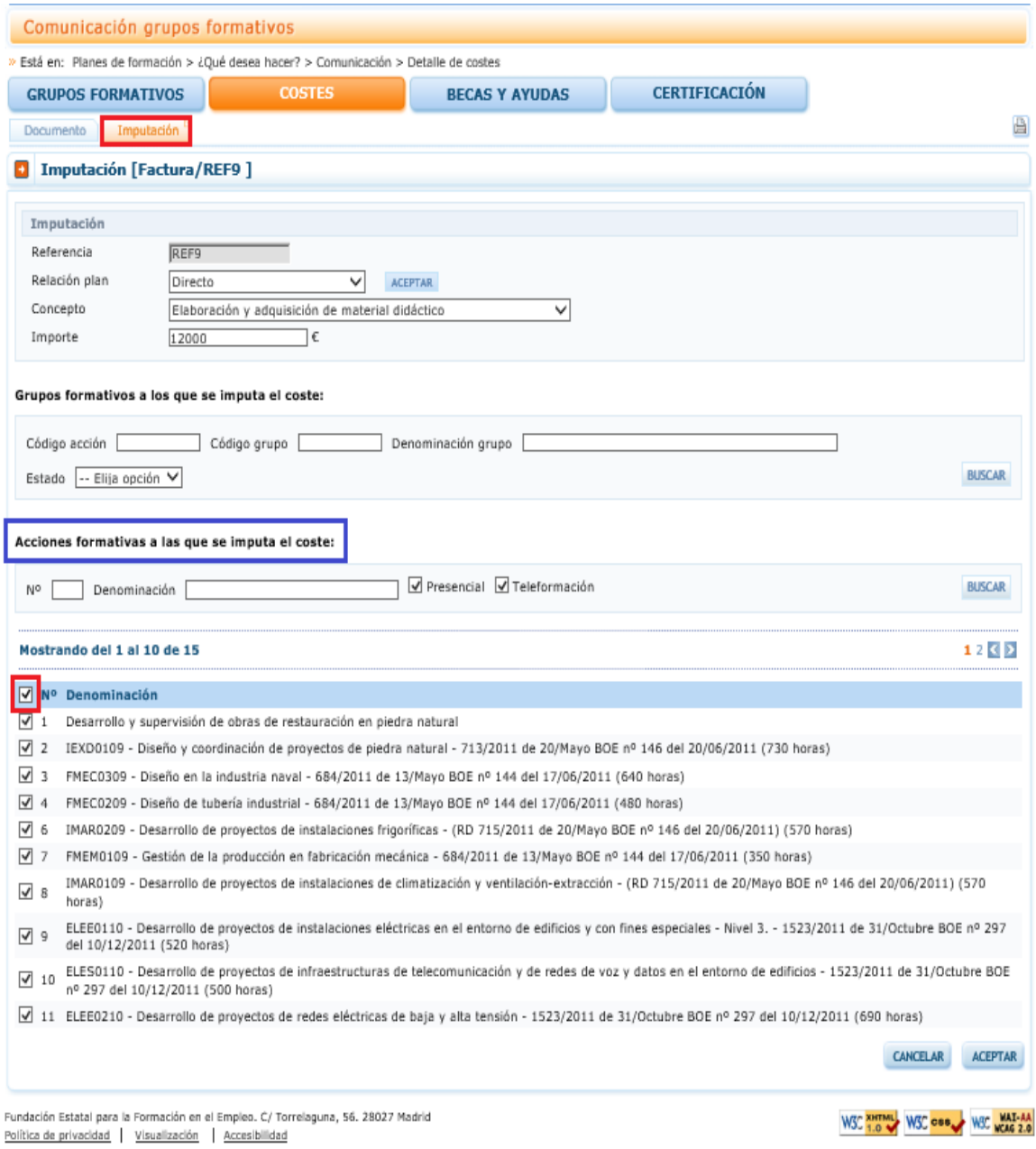

Si la imputación a todo el proyecto es un coste directo, la cuantía indicada se repetirá en todas las acciones.

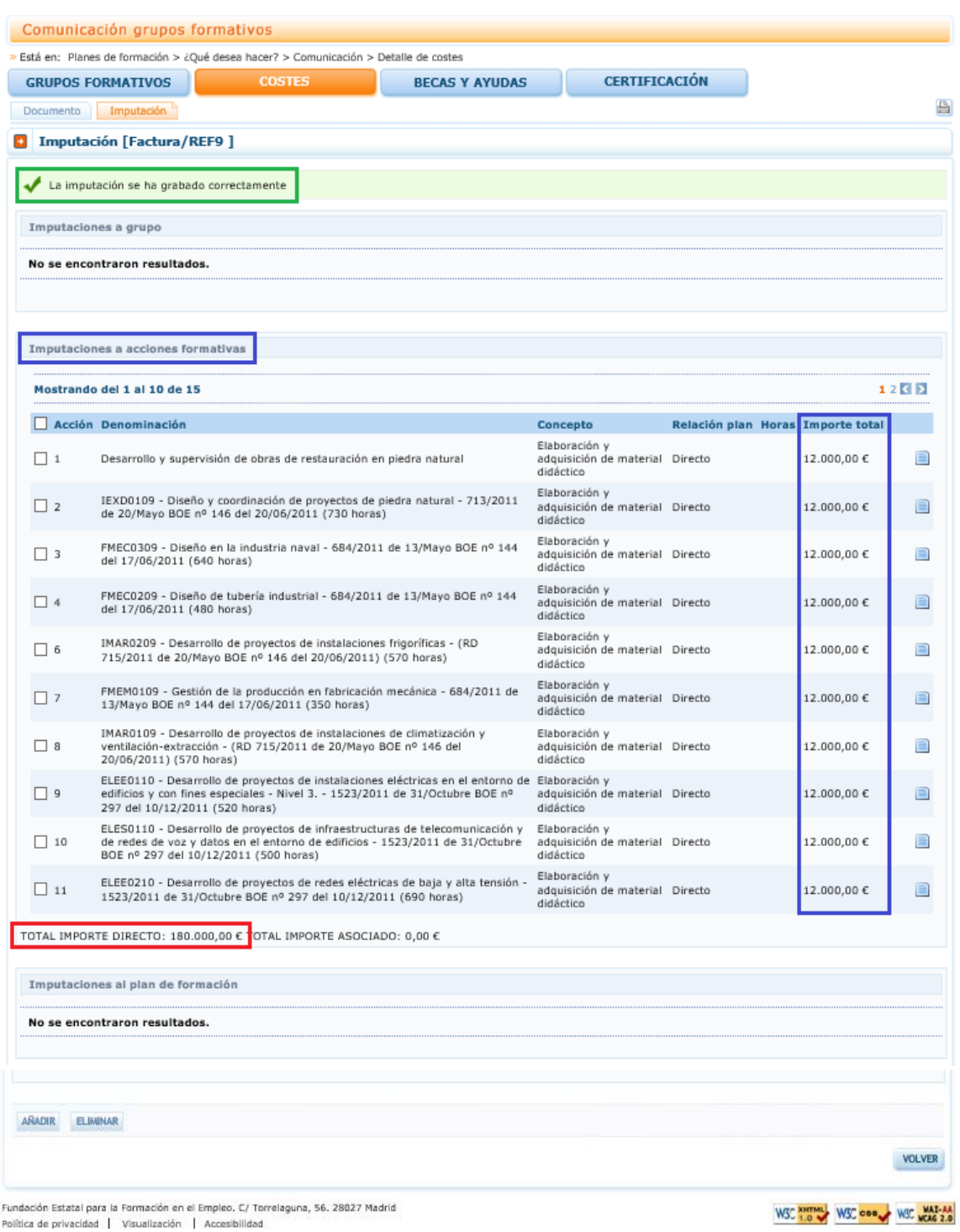

Pero si se trata de un coste asociado, dicha cuantía se prorrateará conforme al método elegido al cerrar los costes del proyecto.

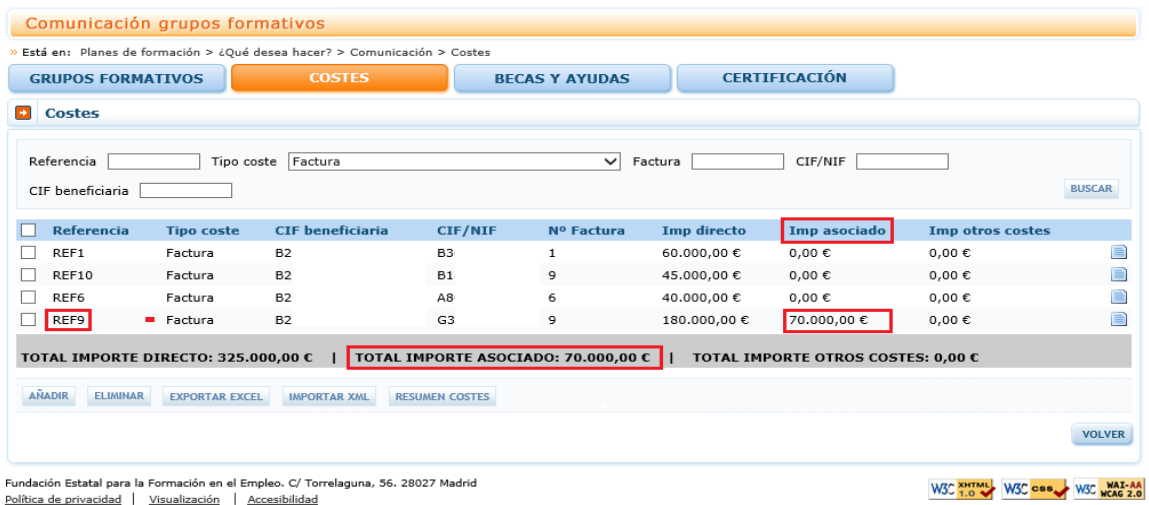

Política de privacidad | Visualización | Accesibilidad

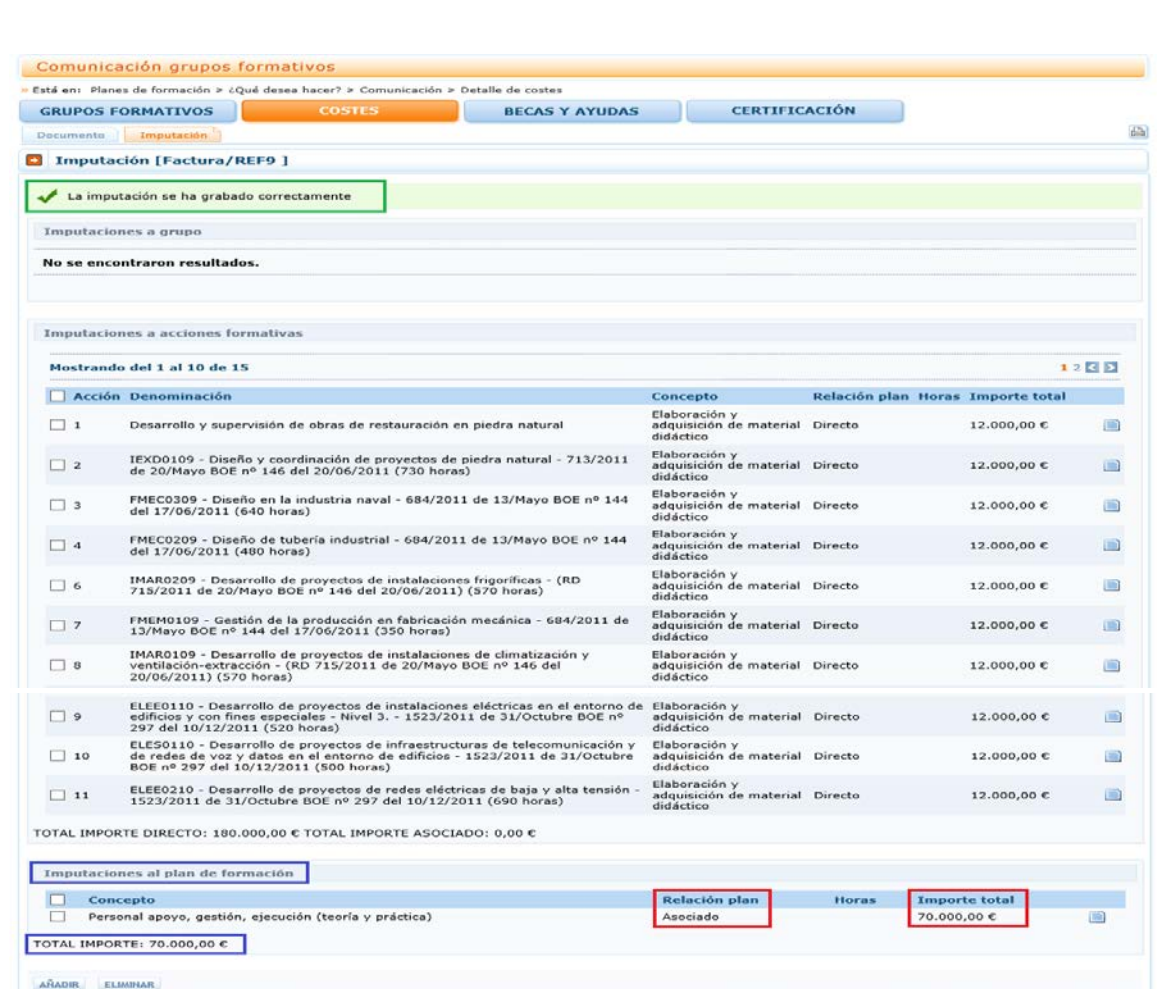

Fundación Estatal para la Formación en el Empleo, C/ Torrelaguna, 56, 28027 Madrid<br>Política de privacidad | Visualización | Accesibilidad

W3C THEMAL W3C ORO W3C WAR-AA

VOLVER